## **Upgrade der Nexus 3000- und 3100-NX-OS-Software**

## **Inhalt**

Einleitung Voraussetzungen Anforderungen Verwendete Komponenten Hintergrundinformationen Taxonomie der Softwareversion von NX-OS Terminologie für NX-OS Software-Upgrades Quellversionen, Zielversionen und Zwischenversionen Arten von NX-OS Software-Upgrades Relevante Hardware NX-OS Software-Upgrade-Verfahren Upgrade von NX-OS 6.x auf NX-OS 6.x Schritt 1: Laden Sie die Zielversion von Cisco Software herunter. Schritt 2: Kopieren Sie die Zielversion auf den Cisco Nexus Switch. Schritt 3: Überprüfen der MD5- oder SHA512-Prüfsumme der Zielversion Schritt 4: Aktualisieren Sie die NX-OS-Software über den Befehl "Install All" (Alle installieren). Schritt 5: Überprüfen eines erfolgreichen NX-OS Software-Upgrades Schritt 6: Löschen Sie Binärbilddateien für die Quellversion vom Cisco Nexus Switch. Upgrade von NX-OS 6.x auf NX-OS 7.x Schritt 1: Upgrade von NX-OS 6.x auf NX-OS  $6.0(2)$ U $6(10)$ Schritt 2: Laden Sie die Zielversion von Cisco Software herunter. Schritt 3: Kopieren Sie die Zielversion auf den Cisco Nexus Switch. Schritt 4: Überprüfen der MD5- oder SHA512-Prüfsumme der Zielversion Schritt 5: Aktualisieren Sie die NX-OS-Software über den Befehl "Install All" (Alle installieren) auf die Zielversion. Schritt 6: Überprüfen des erfolgreichen NX-OS Software-Zielupgrades Schritt 7. Löschen Sie Binär-Image-Dateien für die Zwischenversion vom Cisco Nexus Switch. Schritt 8: Führen Sie das NX-OS Compact Image-Verfahren für die Zielversion aus. Upgrade von NX-OS 6.x auf NX-OS 9.2(x) Schritt 1: Upgrade von NX-OS 6.x auf NX-OS 6.0(2)U6(10) Schritt 2: Upgrade von NX-OS 6.0(2)U6(10) auf NX-OS 7.0(3)I7(9) oder höher Schritt 3: Upgrade von NX-OS 7.0(3)I7(9) oder höher auf NX-OS 9.2(x) Upgrade von NX-OS 6.x auf NX-OS 9.3(x) Schritt 1: Upgrade von NX-OS 6.x auf NX-OS  $6.0(2)$ U $6(10)$ Schritt 2: Upgrade von NX-OS 6.0(2)U6(10) auf NX-OS 7.0(3)I7(9) oder höher Schritt 3: Upgrade von NX-OS 7.0(3)I7(9) oder höher auf NX-OS 9.3(x) Upgrade von NX-OS 7.x auf NX-OS 7.x Schritt 1: Laden Sie die Zielversion von Cisco Software herunter. Schritt 2: Kopieren Sie die Zielversion auf den Cisco Nexus Switch. Schritt 3: Überprüfen der MD5- oder SHA512-Prüfsumme der Zielversion Schritt 4: Aktualisieren Sie die NX-OS-Software über den Befehl "Install All" (Alle installieren). Schritt 5: Überprüfen eines erfolgreichen NX-OS Software-Upgrades Schritt 6: Löschen Sie Binärbilddateien für die Quellversion vom Cisco Nexus Switch. Schritt 7. Führen Sie das NX-OS Compact Image-Verfahren für die Zielversion aus. Upgrade von NX-OS 7.x auf NX-OS 9.2(x) Schritt 1: Upgrade von NX-OS 7.x auf NX-OS 7.0(3)I7(9)

Schritt 2: Laden Sie die Zielversion von Cisco Software herunter.

Schritt 3: Kopieren Sie die Zielversion über das NX-OS Compact-Image-Verfahren über SCP auf den Cisco Nexus Switch.

Schritt 4: Aktualisieren Sie die NX-OS-Software über den Befehl "Install All" (Alle installieren) auf die Zielversion.

Schritt 5: Überprüfen des erfolgreichen NX-OS Software-Zielupgrades

Schritt 6: Löschen Sie Binär-Image-Dateien für die Zwischenversion vom Cisco Nexus Switch.

Upgrade von NX-OS 7.x auf NX-OS 9.3(x)

Schritt 1: Upgrade von NX-OS 7.x auf NX-OS 7.0(3)I7(9)

Schritt 2: Laden Sie die Zielversion von Cisco Software herunter.

Schritt 3: Kopieren Sie die Zielversion über das NX-OS Compact-Image-Verfahren über SCP auf den Cisco Nexus Switch.

Schritt 4: Aktualisieren Sie die NX-OS-Software über den Befehl "Install All" (Alle installieren) auf die Zielversion.

Schritt 5: Überprüfen des erfolgreichen NX-OS Software-Zielupgrades

Schritt 6: Löschen Sie die Binärbilddatei für die Zwischenversion vom Cisco Nexus Switch.

Upgrade von NX-OS  $9.2(x)$  auf NX-OS  $9.2(x)$ 

Schritt 1: Laden Sie die Zielversion von Cisco Software herunter.

Schritt 2: Kopieren Sie die Zielversion über das NX-OS Compact-Image-Verfahren über SCP auf den Cisco Nexus Switch.

Schritt 3: Aktualisieren Sie die NX-OS-Software über den Befehl "Install All" (Alle installieren) auf die Zielversion.

Schritt 4: Überprüfen des erfolgreichen NX-OS Software-Zielupgrades

Schritt 5: Löschen Sie die Binärbilddatei für die Quellversion vom Cisco Nexus Switch.

Upgrade von NX-OS  $9.2(x)$  auf NX-OS  $9.3(x)$ 

Schritt 1: Upgrade von NX-OS 9.2(x) auf NX-OS 9.2(4)

Schritt 2: Laden Sie die Zielversion von Cisco Software herunter.

Schritt 3: Kopieren der Zielversion auf den Cisco Nexus-Switch mithilfe des NX-OS Compact Image-Verfahrens über SCP

Schritt 4: Aktualisieren Sie die NX-OS-Software über den Befehl "Install All" (Alle installieren) auf die Zielversion.

Schritt 5: Überprüfen des erfolgreichen NX-OS Software-Zielupgrades

Schritt 6: Löschen Sie die Binärbilddatei für die Zwischenversion vom Cisco Nexus Switch.

Upgrade von NX-OS  $9.3(x)$  auf NX-OS  $9.3(x)$ 

Schritt 1: Laden Sie die Zielversion von Cisco Software herunter.

Schritt 2: Kopieren Sie die Zielversion über das NX-OS Compact-Image-Verfahren über SCP auf den Cisco Nexus Switch.

Schritt 3: Aktualisieren Sie die NX-OS-Software über den Befehl "Install All" (Alle installieren) auf die Zielversion.

Schritt 4: Überprüfen des erfolgreichen NX-OS Software-Zielupgrades

Schritt 5: Löschen Sie die Binärbilddatei für die Quellversion vom Cisco Nexus Switch. Zugehörige Informationen

## **Einleitung**

In diesem Dokument werden die Disruptive NX-OS Software-Upgrade-Prozesse für Cisco Nexus Switches der Serien 3000 und 3100 zwischen den wichtigsten Softwareversionen beschrieben.

## **Voraussetzungen**

### **Anforderungen**

Cisco empfiehlt, dass Sie mit den Grundlagen des Kopierens von Dateien in Cisco NX-OS vertraut sind.

Weitere Informationen zu dieser Funktion finden Sie in den folgenden Dokumenten:

- [Cisco Nexus Serie 3000 NX-OS Grundlagen der Konfiguration, Version 9.3\(x\)](/content/en/us/td/docs/switches/datacenter/nexus3000/sw/fundamentals/93x/configuration/guide/b-cisco-nexus-3000-nx-os-fundamentals-configuration-guide-93x/b-cisco-nexus-3000-nx-os-fundamentals-configuration-guide-93x_chapter_0110.html?bookSearch=true#task_1064088)
- [Cisco Nexus Serie 3000 NX-OS Grundlagen der Konfiguration, Version 9.2\(x\)](/content/en/us/td/docs/switches/datacenter/nexus3000/sw/fundamentals/92x/configuration/guide/b-cisco-nexus-3000-nx-os-fundamentals-configuration-guide-92x/b-cisco-n3000-nx-os-fundamentals-configuration-guide-92x_chapter_0110.html#task_1064088)
- [Cisco Nexus Serie 3000 NX-OS Grundlagen der Konfiguration, Version 7.x](/content/en/us/td/docs/switches/datacenter/nexus3000/sw/fundamentals/7x/b_Cisco_Nexus_3000_Series_NX-OS_Fundamentals_Configuration_Guide_7x/b_Cisco_Nexus_3000_Series_NX-OS_Fundamentals_Configuration_Guide_7x_chapter_0101.html#task_1064088)

Cisco empfiehlt, dass Sie mit den Grundlagen des Upgrades der NX-OS Software auf Cisco Nexus Switches der Serien 3000 und 3100 vertraut sind. Weitere Informationen zu diesem Verfahren finden Sie in einem der folgenden Dokumente:

- [Cisco Nexus Serie 3000 NX-OS Software-Upgrade- und Downgrade-Leitfaden, Version 9.3\(x\)](/content/en/us/td/docs/switches/datacenter/nexus3000/sw/upgrade/93x/upgrade/guide/b-cisco-nexus-3000-nx-os-software-upgrade-downgrade-guide-93x/b-cisco-nexus-3000-nx-os-software-upgrade-downgrade-guide-93x_chapter_011.html)
- [Cisco Nexus Serie 3000 NX-OS Software-Upgrade- und Downgrade-Leitfaden, Version 9.2\(x\)](/content/en/us/td/docs/switches/datacenter/nexus3000/sw/upgrade/92x/configuration/guide/b-cisco-nexus-3000-nx-os-software-upgrade-downgrade-guide-92x/b-cisco-nexus-3000-nx-os-software-upgrade-downgrade-guide-92x_chapter_01.html)
- [Cisco Nexus Serie 3000 NX-OS Software-Upgrade- und Downgrade-Leitfaden, Version 7.x](/content/en/us/td/docs/switches/datacenter/nexus3000/sw/upgrade/7_x/b_Cisco_Nexus_3000_Series_NX_OS_Software_Upgrade_and_Downgrade_Release_7_x/b_Cisco_Nexus_3000_Series_NX_OS_Software_Upgrade_and_Downgrade_Release_7_x_newGuide_chapter_01.html)
- [Cisco Nexus Serie 3000 NX-OS Software-Upgrade- und Downgrade-Leitfaden, Version 6.x](/content/en/us/td/docs/switches/datacenter/nexus3000/sw/upgrade/6_x/Cisco_n3k_Upgrade_Downgrade_6x.html)

### **Verwendete Komponenten**

Die Informationen in diesem Dokument basieren auf den Cisco Nexus Switches der Serien 3000 und 3100, die im Abschnitt "Anwendbare Hardware" dieses Dokuments aufgeführt sind. Die Geräteausgabe in diesem Dokument stammt von einem Nexus 3172PQ-10GE (Modellnummer N3K-C3172PQ-10GE), auf dem verschiedene NX-OS-Softwareversionen ausgeführt werden.

Die Informationen in diesem Dokument beziehen sich auf Geräte in einer speziell eingerichteten Testumgebung. Alle Geräte, die in diesem Dokument benutzt wurden, begannen mit einer gelöschten (Nichterfüllungs) Konfiguration. Wenn Ihr Netzwerk in Betrieb ist, stellen Sie sicher, dass Sie die möglichen Auswirkungen aller Befehle kennen.

## **Hintergrundinformationen**

In diesem Dokument werden die erforderlichen Schritte zum Upgrade der Cisco NX-OS Software für Cisco Nexus Switches der Serien 3000 und 3100 von und auf eine Reihe von NX-OS Softwareversionen unter Verwendung unterstützter Disruptive Upgrade-Pfade beschrieben. Das vorliegende Dokument enthält schrittweise Anleitungen für die Durchführung unterstützter NX-OS Software-Upgrades zwischen gängigen Haupt- und Nebenversionen der NX-OS Software.

In diesem Dokument werden keine Schritte beschrieben, die für die Durchführung eines unterbrechungsfreien Upgrades der Cisco NX-OS Software auf Cisco Nexus Switches der Serien 3000 und 3100 erforderlich sind. ISSU-Verfahren (In-Service Software Upgrade) und Upgrade-Pfade werden in diesem Dokument nicht behandelt.

### **Taxonomie der Softwareversion von NX-OS**

Die Namen der Cisco NX-OS-Softwareversionen enthalten eine Reihe von Komponenten, auf die in diesem Dokument regelmäßig Bezug genommen wird. Die Namen dieser Komponenten sind im [Abschnitt](https://tools.cisco.com/security/center/resources/ios_nx_os_reference_guide#release_naming_nx_os) [Benennung](https://tools.cisco.com/security/center/resources/ios_nx_os_reference_guide#release_naming_nx_os) der [Cisco NX-OS Software-Version des Cisco IOS und Cisco NX-OS Software Release](https://tools.cisco.com/security/center/resources/ios_nx_os_reference_guide#release_naming_nx_os) [Reference Guide](https://tools.cisco.com/security/center/resources/ios_nx_os_reference_guide#release_naming_nx_os) klar definiert. Folgende Begriffe sind dabei zu beachten:

- Major Release Number
- Untergeordnete Versionsnummer
- Wartungsversionsnummer
- Plattformbezeichner
- Nebenversion der Plattform
- Plattformwartungs-Versionsnummer

• Kennung für Plattformwiederherstellung

Die NX-OS Softwareversion 7.0(3)I7(5a) umfasst beispielsweise folgende Komponenten:

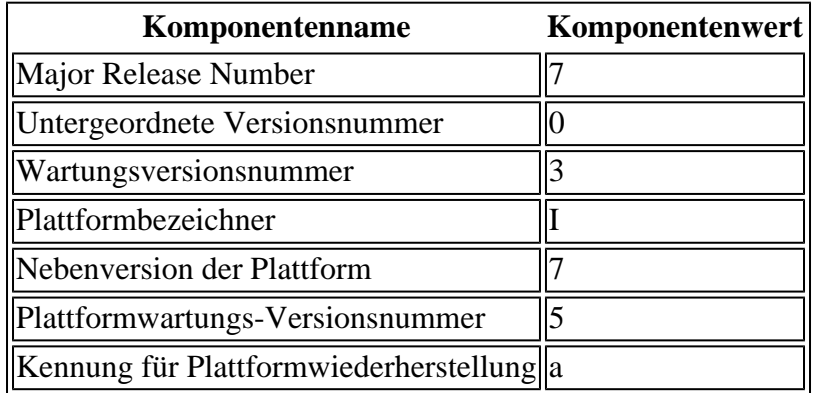

Ein weiteres Beispiel für NX-OS-Software, Version 9.3(5), umfasst folgende Komponenten:

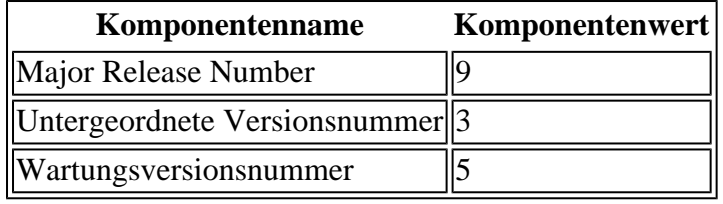

**Hinweis**: Die Hauptversion von NX-OS 9 (in der Dokumentation manchmal als **9.x** bezeichnet) übernimmt eine neue, einheitliche Versionsnummerierungskonvention, die weder den Plattformbezeichner, die Nebenversionsnummer der Plattform, die Versionsnummer der Plattformwartung noch die Kennzeichnungskomponenten für die Plattformumbauten enthält.

Cisco Nexus Konfigurationsleitfäden sind in der Regel nach NX-OS-Hauptversionsnummern gruppiert. Im Titel dieser Konfigurationsleitfäden werden die NX-OS-Hauptversionsnummern in der Regel so angezeigt, dass der Hauptversionsnummer eine Variable **x** angehängt wird, die sich auf die Nebenversion bezieht (z. B. **6.x**, **7.x** usw.). Der Cisco Nexus Serie 9000 NX-OS Fundamentals Configuration Guide, Release 7.x, kann beispielsweise auf alle wichtigen NX-OS 7-Versionen angewendet werden (obwohl spezifische Vorbehalte, Einschränkungen und Konfigurationsbeispiele auf bestimmte Versionsnummern von Unter- oder Wartungsversionen zutreffen können).

Eine Ausnahme von dieser Regel ist die Hauptversion von NX-OS 9. Für die Hauptversion von NX-OS 9 sind die Cisco Nexus Konfigurationsleitfäden nach den Haupt- und Nebenversionen von NX-OS gruppiert, wobei sich die Variable **x** auf die Wartungsversion bezieht (z. B. **9.2(x)** und **9.3(x)**).

In diesem Dokument wird das in den Cisco Nexus Konfigurationsanleitungen (6.x, 7.x, 9.2(x), 9.3(x) usw.) verwendete Format verwendet, um störende NX-OS Software-Upgrades zwischen zwei NX-OS-Softwareversionen zu beschreiben.

### **Terminologie für NX-OS Software-Upgrades**

#### **Quellversionen, Zielversionen und Zwischenversionen**

Ein NX-OS-Software-Upgrade wird in der Regel zwischen zwei Versionen durchgeführt: einer **Quellversion (**die NX-OS-Softwareversion, von der Sie das Upgrade durchführen) und einer **Zielversion (**die NX-OS-Softwareversion, auf die Sie das Upgrade durchführen). Wenn Sie beispielsweise einen Nexus 3172PQ-10GE-Switch von NX-OS Softwareversion 7.0(3)I7(8) auf NX-OS Softwareversion 9.3(5)

aktualisieren, ist 7.0(3)I7(8) die Quellversion, während 9.3(5) die Zielversion ist.

Um ein Upgrade von einer bestimmten Quellversion auf eine bestimmte Zielversion durchzuführen, kann für den Upgrade-Pfad ein Upgrade auf eine oder mehrere **Zwischenversionen** erforderlich sein. Wenn Sie beispielsweise einen Nexus 3172PQ-10GE-Switch von NX-OS Softwareversion 7.0(3)I7(5a) auf NX-OS Softwareversion 9.3(5) aktualisieren, benötigen Sie ein Upgrade auf eine Zwischenversion von 7.0(3)I7(8) oder 9.2(4), bevor Sie ein Upgrade auf NX-OS Softwareversion 9.3 durchführen können Absatz 5

#### **Arten von NX-OS Software-Upgrades**

NX-OS Software-Upgrades können in zwei Kategorien unterteilt werden:

- Disruptive Upgrades Ein Disruptive Upgrade zwischen einer Quell- und einer Zielversion, bei dem der Nexus Switch am Ende des Upgradeprozesses neu geladen wird. Durch das Neuladen werden die Datenebene, die Kontroll- und die Verwaltungsebene des Nexus-Switches in kurzer Zeit offline geschaltet.
- In-Service Software Upgrade (ISSU) Ein unterbrechungsfreies Upgrade zwischen einer Quell- und einer Zielversion, bei dem die Datenebene des Nexus-Switches online bleibt und Datenverkehr als Folge von Non-Stopp Forwarding (NSF) weiterleitet.

Das Verfahren für unterbrechungsfreie ISSU NX-OS Software-Upgrades wird in diesem Dokument nicht behandelt. In diesem Dokument werden nur die standardmäßigen NX-OS Software-Upgrades mit Unterbrechungen behandelt.

### **Relevante Hardware**

Das in diesem Dokument beschriebene Verfahren gilt nur für diese Hardware:

- N3K-C3016O-40GE
- N3K-C3064PO-10GX
- N3K-C3064TQ-10GT
- N3K-C3064TQ-32T
- N3K-C3132Q-40GE
- N3K-C3132Q-40GX
- N3K-C3132Q-XL
- N3K-C3172PQ-10GE
- N3K-C3172PQ-XL
- N3K-C3172TQ-10GT
- N3K-C3172TQ-32T
- N3K-C3172TQ-XL

Das in diesem Dokument beschriebene Verfahren gilt nicht für Nexus 3048-Switches (N3K-C3048TP-1GE). Weitere Informationen zum Upgrade der [Nexus 3048 NX-OS Software](https://www.cisco.com/c/de_de/support/docs/switches/nexus-3048-switch/216023-nexus-3048-nx-os-software-upgrade-proced.html) für Nexus 3048 Switches finden Sie im [Dokument](https://www.cisco.com/c/de_de/support/docs/switches/nexus-3048-switch/216023-nexus-3048-nx-os-software-upgrade-proced.html) zum [Upgrade](https://www.cisco.com/c/de_de/support/docs/switches/nexus-3048-switch/216023-nexus-3048-nx-os-software-upgrade-proced.html) der Nexus 3048 NX-OS Software.

## **NX-OS Software-Upgrade-Verfahren**

In diesem Abschnitt des Dokuments wird beschrieben, wie NX-OS-Software-Upgrades mit Standardunterbrechung von einer Vielzahl von Quellversionen auf eine Vielzahl von Zielversionen durchgeführt werden.

### **Upgrade von NX-OS 6.x auf NX-OS 6.x**

In diesem Abschnitt des Dokuments wird beschrieben, wie Sie ein standardmäßiges, unterbrechungsfreies NX-OS Software-Upgrade von einer Quellversion der Hauptversion NX-OS 6.x auf eine Zielversion der Hauptversion NX-OS 6.x durchführen.

Ein Beispiel für ein standardmäßiges NX-OS-Softwareupgrade bei einem Cisco Nexus N3K-C3172PQ-10GE-Switch von einer Quellversion 6.0(2)U5(1) auf eine Zielversion 6.0(2)U6(10):

<#root> N3K-C3172PQ-10GE# **show module** <snip> Mod Ports Module-Type **Model** Model Status --- ----- ----------------------------------- ---------------------- ------------ 1 54 48x10GE + 6x40G Supervisor N3K-C3172PQ-10GE-SU active \* Mod Sw Hw World-Wide-Name(s) (WWN) --- -------------- ------ ---------------------------------------------------- 1 6.0(2)U5(1) 1.1 --

#### **Schritt 1: Laden Sie die Zielversion von Cisco Software herunter.**

Für die NX-OS 6.x-Software sind insgesamt zwei NX-OS-Binär-Image-Dateien erforderlich: ein **System-**Image und ein **Kickstart-**Image. Sie müssen diese Images von der [Cisco Software Download-Website](https://software.cisco.com/download/home) auf Ihren lokalen Computer herunterladen. Die spezifischen Schritte, die Sie zum Herunterladen von Software von der Cisco Software Download-Website durchführen müssen, werden in diesem Dokument nicht behandelt.

#### **Schritt 2: Kopieren Sie die Zielversion auf den Cisco Nexus Switch.**

Kopieren Sie die NX-OS 6.x-Kickstart- und die System-Binär-Image-Dateien auf den Nexus Switch der Serie 3000 oder 3100, für den Sie ein unterbrechungsfreies Upgrade mithilfe des von Ihnen gewählten Dateiübertragungsprotokolls wünschen. In diesem Beispiel wird veranschaulicht, wie die Kickstart- und die System-Binär-Image-Dateien für die Softwareversion NX-OS 6.0(2)U6(1a) über File Transfer Protocol (FTP) von einem FTP-Server **192.0.2.100** kopiert werden, der über die **Management-**VRF-Instanz erreichbar ist.

<#root> N3K-C3172PQ-10GE# **dir | include bin** 37734400 Sep 21 15:32:00 2020 n3000-uk9-kickstart.6.0.2.U5.1.bin 189984434 Sep 21 15:36:46 2020 n3000-uk9.6.0.2.U5.1.bin N3K-C3172PQ-10GE# **copy ftp://username@192.0.2.100/n3000-uk9-kickstart.6.0.2.U6.10.bin bootflash: vrf management** Password: Copy complete, now saving to disk (please wait)... N3K-C3172PQ-10GE#

**copy ftp://username@192.0.2.100/n3000-uk9.6.0.2.U6.10.bin bootflash: vrf management**

Password: Copy complete, now saving to disk (please wait)... N3K-C3172PQ-10GE#

**dir | include bin**

 37734400 Sep 21 15:32:00 2020 n3000-uk9-kickstart.6.0.2.U5.1.bin 37881856 Sep 21 17:35:37 2020 n3000-uk9-kickstart.6.0.2.U6.10.bin 189984434 Sep 21 15:36:46 2020 n3000-uk9.6.0.2.U5.1.bin 206130057 Sep 21 17:36:11 2020 n3000-uk9.6.0.2.U6.10.bin

#### **Schritt 3: Überprüfen der MD5- oder SHA512-Prüfsumme der Zielversion**

Nachdem die NX-OS 6.x-Kickstart- und System-Binär-Image-Dateien auf den Nexus Switch der Serie 3000 oder 3100 kopiert wurden, sollten Sie das Upgrade mit dem von Ihnen gewählten Dateiübertragungsprotokoll störend durchführen. Stellen Sie sicher, dass die Binär-Image-Dateien nicht beim Transport beschädigt wurden, indem Sie die MD5- oder SHA512-Prüfsummen mit den Angaben auf [Cisco Software-Download](https://software.cisco.com/download/home) übereinstimmen. Website.

Sie können die MD5- und SHA512-Prüfsumme von NX-OS-Binär-Image-Dateien über die Cisco Software Download-Website identifizieren, indem Sie den Mauszeiger über das Image auf der Website bewegen. Ein Beispiel dafür ist in dieser Abbildung dargestellt.

# **Software** Download

Downloads Home / Switches / Data Center Switches / Nexus 3000 Series Switches / Nexus 3048 Switch / NX-OS System Software- 7.0(3)I7(8)

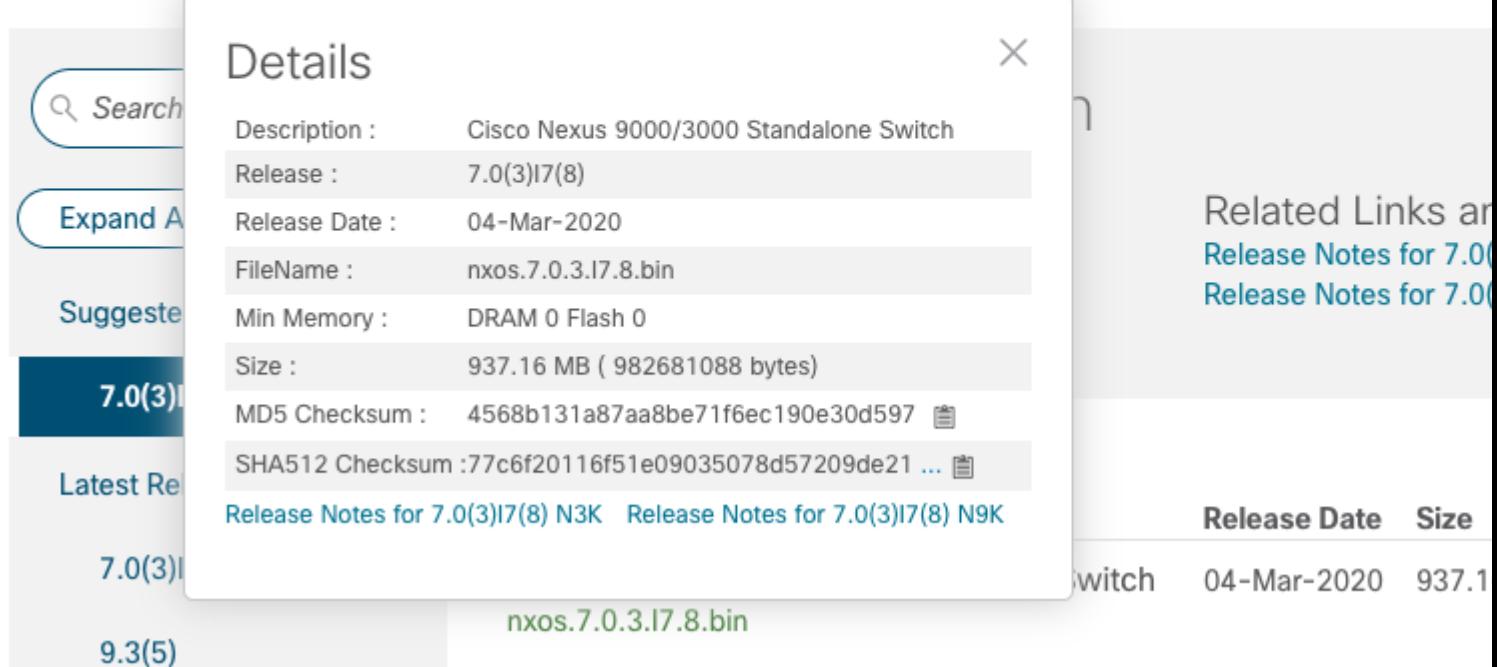

In diesem Beispiel wird veranschaulicht, wie die MD5-Prüfsumme der Kickstart- und System-Binär-Image-Dateien für die Softwareversion NX-OS 6.0(2)U6(10) mithilfe des Befehls **show file bootflash:{filename} md5sum** überprüft wird. Die erwartete MD5-Prüfsumme für die binäre Image-Datei NX-OS 6.0(2)U6(10)

kickstart lautet **f07cbe12d2e489ce02b9577b5975335,** während die erwartete MD5-Prüfsumme für die NX-OS Die Binär-Image-Datei des X-OS 6.0(2)U6(10)-Systems lautet **98b1ba8106afbc85b83c0f985a66cd30**.

<#root>

N3K-C3172PQ-10GE# **show file bootflash:n3000-uk9-kickstart.6.0.2.U6.10.bin md5sum** f07cbe12d2e489ce02b9577b59753335 N3K-C3172PQ-10GE# **show file bootflash:n3000-uk9.6.0.2.U6.10.bin md5sum** 98b1ba8106afbc85b83c0f985a66cd30

#### **Schritt 4: Aktualisieren Sie die NX-OS-Software über den Befehl "Install All" (Alle installieren).**

Beginnen Sie mit einem standardmäßigen, unterbrechungsfreien NX-OS Software-Upgrade über den Befehl **install all**. Für diesen Befehl müssen sowohl die **Kickstart-** als auch die **System-**Parameter mit dem absoluten Dateipfad des NX-OS-Kickstart- und System-Binär-Image-Dateien, die der Zielversion entsprechen, übergeben werden.

Dieses Beispiel zeigt den Befehl install all, bei dem der Parameter **kickstart** auf den absoluten Dateipfad der binären Image-Datei für NX-OS-Kickstart (**bootflash:n3000-kickstart-uk9.6.0.2.U6.10.bin)** verweist, und der **Systemparameter** auf den absoluten Dateipfad des NX Binäre Image-Datei für das X-OS-System (**bootflash:n3000-uk9.6.0.2.U6.10.bin**).

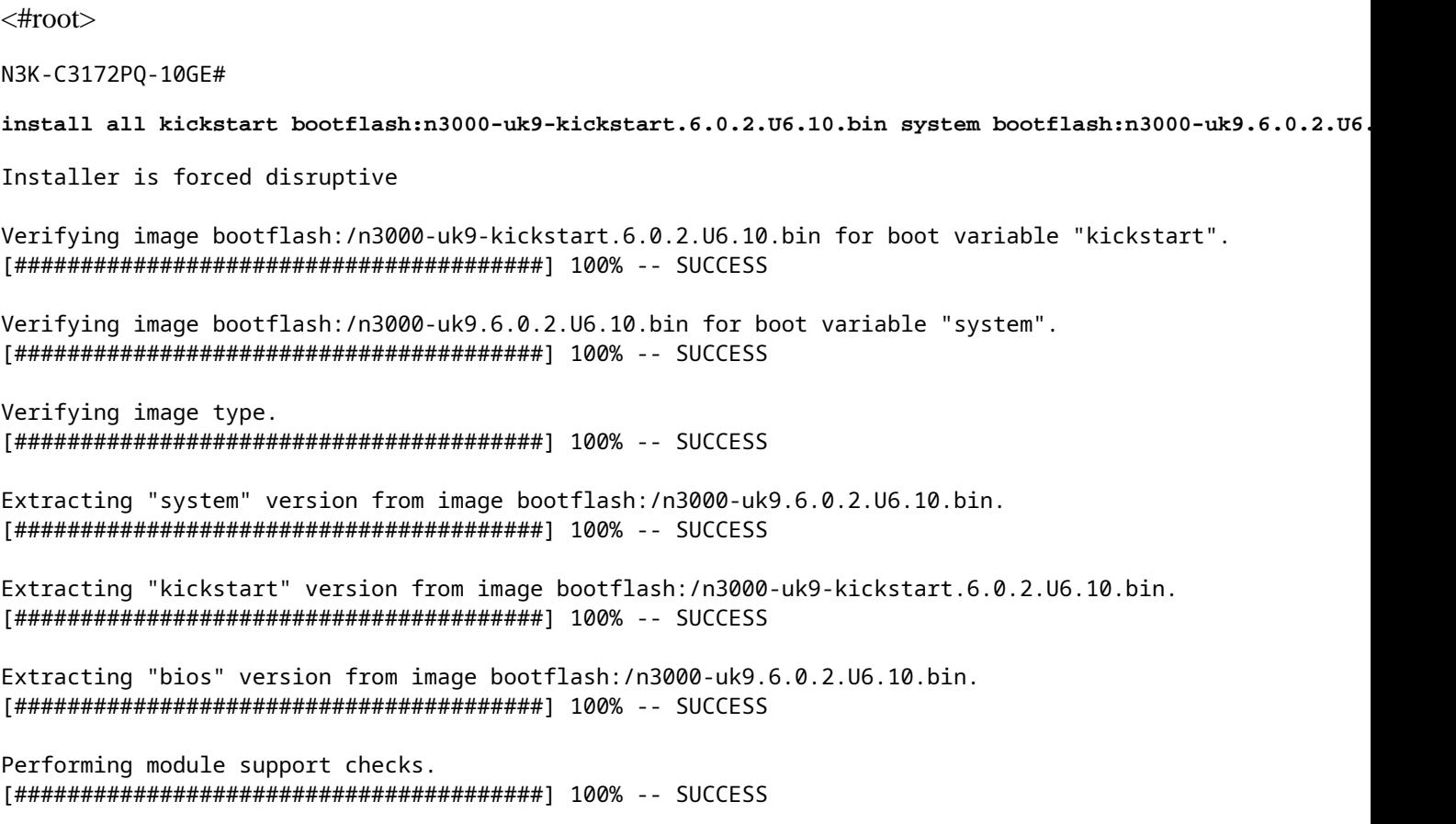

Notifying services about system upgrade. [########################################] 100% -- SUCCESS

Compatibility check is done: Module bootable Impact Install-type Reason ------ -------- -------------- ------------ ------ 1 yes disruptive reset Forced by the user Images will be upgraded according to following table: Module 1mage Running-Version New-Version Upg-Required ------ ---------------- ---------------------- ---------------------- ------------ 1 system 6.0(2)U5(1) 6.0(2)U6(10) yes 1 kickstart 6.0(2)U5(1) 6.0(2)U6(10) yes 1 bios v2.6.0(04/01/2014) v2.6.0(04/01/2014) no Switch will be reloaded for disruptive upgrade. Do you want to continue with the installation (y/n)? [n] **y** Time Stamp: Mon Sep 21 17:42:55 2020 Install is in progress, please wait. Performing runtime checks. [########################################] 100% -- SUCCESS Setting boot variables. [########################################] 100% -- SUCCESS Performing configuration copy. [########################################] 100% -- SUCCESS Time Stamp: Mon Sep 21 17:43:44 2020

Finishing the upgrade, switch will reboot in 10 seconds.

#### **Schritt 5: Überprüfen eines erfolgreichen NX-OS Software-Upgrades**

Nachdem der Nexus Switch der Serie 3000 oder 3100 neu geladen wurde, überprüfen Sie mithilfe des Befehls **show module,** ob das Upgrade erfolgreich war. Die Ausgabe dieses Befehls zeigt die gewünschte Zielversion an. Ein Beispiel hierfür finden Sie hier. Hier wurde der Switch erfolgreich auf die NX-OS Softwareversion 6.0(2)U6(10) aktualisiert.

<#root> N3K-C3172PQ-10GE# **show module**  $<$ snip $>$ Mod Ports Module-Type and Model Model Status Status Status Status Status Status Status Status Status Status Status Status Status Status Status Status Status Status Status Status Status Status Status Status Status Status St --- ----- ----------------------------------- ---------------------- ------------

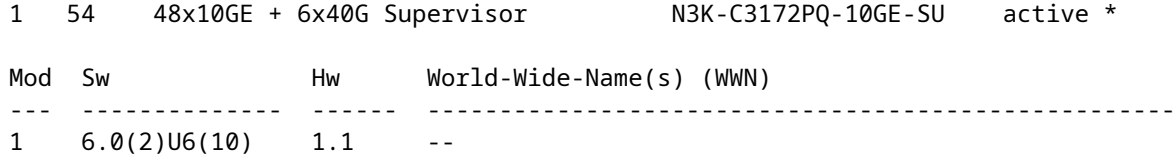

#### **Schritt 6: Löschen Sie Binärbilddateien für die Quellversion vom Cisco Nexus Switch.**

Nachdem Sie überprüft haben, ob das NX-OS Software-Upgrade von der Quell- auf die Zielversion erfolgreich war, bewahren Sie freien Speicherplatz auf dem Switch-Bootflash, indem Sie die Kickstart- und System-Binär-Image-Dateien der Quell-Version aus dem Bootflash des Geräts löschen. Dies kann mit dem Befehl **delete bootflash:{filename} erfolgen**. Ein Beispiel hierfür ist hier dargestellt. Die Kickstart- und System-Binär-Image-Dateien von NX-OS 6.0(2)U5(1) werden aus dem Bootflash des Switches gelöscht.

<#root> N3K-C3172PQ-10GE# **dir | include bin** 37734400 Sep 21 15:32:00 2020 n3000-uk9-kickstart.6.0.2.U5.1.bin 37881856 Sep 21 17:35:37 2020 n3000-uk9-kickstart.6.0.2.U6.10.bin 189984434 Sep 21 15:36:46 2020 n3000-uk9.6.0.2.U5.1.bin 206130057 Sep 21 17:36:11 2020 n3000-uk9.6.0.2.U6.10.bin N3K-C3172PQ-10GE# **delete bootflash:n3000-uk9-kickstart.6.0.2.U5.1.bin** N3K-C3172PQ-10GE# **delete bootflash:n3000-uk9.6.0.2.U5.1.bin** N3K-C3172PQ-10GE# **dir | include bin** 37881856 Sep 21 17:35:37 2020 n3000-uk9-kickstart.6.0.2.U6.10.bin 206130057 Sep 21 17:36:11 2020 n3000-uk9.6.0.2.U6.10.bin

#### **Upgrade von NX-OS 6.x auf NX-OS 7.x**

In diesem Abschnitt des Dokuments wird beschrieben, wie Sie ein standardmäßiges, unterbrechungsfreies NX-OS Software-Upgrade von einer Quellversion der Hauptversion NX-OS 6.x auf eine Zielversion der Hauptversion NX-OS 7.x durchführen.

**Hinweis:** Für ein NX-OS Software-Upgrade auf eine Zielversion der Hauptversion NX-OS 7.x von einer Quellversion der Hauptversion NX-OS 6.x ist vor dem Upgrade auf die gewünschte Zielversion ein obligatorisches Zwischenupgrade auf Version 6.0(2)U6(10) erforderlich.

Ein Beispiel für ein standardmäßiges NX-OS Software-Upgrade wird auf einem Cisco Nexus N3K-C3172PQ-10GE-Switch von einer Quellversion von 6.0(2)U5(1) auf eine Zielversion von 7.0(3)I7(9) mit dem obligatorischen Zwischenupgrade auf 6.0(2)U6(10) durchgeführt:

N3K-C3172PQ-10GE#

**show module**

<snip> Mod Ports Module-Type **Model** Model Status --- ----- ----------------------------------- ---------------------- ------------ 1 54 48x10GE + 6x40G Supervisor N3K-C3172PQ-10GE-SU active \* Mod Sw Hw World-Wide-Name(s) (WWN) --- -------------- ------ ---------------------------------------------------- 1 6.0(2)U5(1) 1.1 --

#### **Schritt 1: Upgrade von NX-OS 6.x auf NX-OS 6.0(2)U6(10)**

Verwenden Sie den Abschnitt Upgrade von NX-OS 6.x auf NX-OS 6.x dieses Dokuments, um ein standardmäßiges, unterbrechungsfreies NX-OS Software-Upgrade von der Quellversion auf eine Zwischenversion der NX-OS Softwareversion 6.0(2)U6(10) durchzuführen. Dies ist erforderlich, damit ein Upgrade auf eine Zielversion der Hauptversion NX-OS 7.x erfolgreich durchgeführt werden kann.

#### **Schritt 2: Laden Sie die Zielversion von Cisco Software herunter.**

Die NX-OS 7.x-Software verwendet eine einzelne binäre NX-OS-Image-Datei (auch als **einheitliche** Image-Datei bezeichnet). Sie müssen dieses Image von der [Cisco Software Download-Website](https://software.cisco.com/download/home) auf Ihren lokalen Computer herunterladen. Die spezifischen Schritte, die Sie zum Herunterladen von Software von der Cisco Software Download-Website durchführen müssen, werden in diesem Dokument nicht behandelt.

**Hinweis:** Wenn Sie ein Upgrade auf die NX-OS Softwareversion 7.0(3)I7(8) oder 7.0(3)I7(9) durchführen, empfiehlt Cisco, das kompakte NX-OS Software-Image von der [Cisco Software-](https://software.cisco.com/download/home)[Download-Website](https://software.cisco.com/download/home) herunterzuladen. Wenn Sie die Website aufrufen, wählen Sie das Nexus Switch-Modell aus, das Sie aktualisieren möchten, und navigieren Sie zur gewünschten NX-OS-Zielversion. Suchen Sie dann das Software-Image mit "Compact Image" in der Beschreibung und dem Wort "compact" im Dateinamen. Weitere Informationen finden Sie im [Abschnitt "Compact NX-OS](/content/en/us/td/docs/switches/datacenter/nexus3000/sw/upgrade/7_x/b_Cisco_Nexus_3000_Series_NX_OS_Software_Upgrade_and_Downgrade_Release_7_x/b_Cisco_Nexus_3000_Series_NX_OS_Software_Upgrade_and_Downgrade_Release_7_x_newGuide_chapter_01.html#id_61530) [Software Images on Cisco's Software Download Website" des NX-OS Software-Upgrade- und](/content/en/us/td/docs/switches/datacenter/nexus3000/sw/upgrade/7_x/b_Cisco_Nexus_3000_Series_NX_OS_Software_Upgrade_and_Downgrade_Release_7_x/b_Cisco_Nexus_3000_Series_NX_OS_Software_Upgrade_and_Downgrade_Release_7_x_newGuide_chapter_01.html#id_61530) [Downgrade-Leitfadens für die Cisco Nexus Serie 3000, Version 7.x.](/content/en/us/td/docs/switches/datacenter/nexus3000/sw/upgrade/7_x/b_Cisco_Nexus_3000_Series_NX_OS_Software_Upgrade_and_Downgrade_Release_7_x/b_Cisco_Nexus_3000_Series_NX_OS_Software_Upgrade_and_Downgrade_Release_7_x_newGuide_chapter_01.html#id_61530)

#### **Schritt 3: Kopieren Sie die Zielversion auf den Cisco Nexus Switch.**

Kopieren Sie die Unified Binary-Image-Dateien der Zielversion auf den Nexus Switch der Serie 3000 oder 3100, den Sie mit dem von Ihnen gewählten Dateiübertragungsprotokoll unterbrechungsfrei aktualisieren möchten. In diesem Beispiel wird veranschaulicht, wie die Software-Kickstart-Version von NX-OS 7.0(3)I7(9) und die binären System-Image-Dateien über **FTP (**File Transfer Protocol) von einem FTP-Server **192.0.2.100** kopiert werden, der über die **Management-**VRF erreichbar ist.

<#root> N3K-C3172PQ-10GE# **dir | include bin** 37881856 Sep 21 17:35:37 2020 n3000-uk9-kickstart.6.0.2.U6.10.bin 206130057 Sep 21 17:36:11 2020 n3000-uk9.6.0.2.U6.10.bin N3K-C3172PQ-10GE#

**copy ftp://username@192.0.2.100/nxos.7.0.3.I7.9.bin bootflash: vrf management**

Password: Copy complete, now saving to disk (please wait)... N3K-C3172PQ-10GE#

**dir | include bin**

 37881856 Sep 21 17:35:37 2020 n3000-uk9-kickstart.6.0.2.U6.10.bin 206130057 Sep 21 17:36:11 2020 n3000-uk9.6.0.2.U6.10.bin 982694912 Sep 21 18:00:31 2020 nxos.7.0.3.I7.9.bin

#### **Schritt 4: Überprüfen der MD5- oder SHA512-Prüfsumme der Zielversion**

Nachdem die Unified Binär-Image-Dateien der Zielversion auf den Nexus Switch der Serie 3000 oder 3100 kopiert wurden, möchten Sie das Upgrade mithilfe des gewählten Dateiübertragungsprotokolls störend durchführen. Überprüfen Sie, ob die Binär-Image-Datei im Transport nicht beschädigt wurde, indem Sie sicherstellen, dass ihre MD5- oder SHA512-Prüfsumme mit der auf der [Cisco Software-Download-Website](https://software.cisco.com/download/home) veröffentlichten Prüfsumme übereinstimmt.

Sie können die MD5- und SHA512-Prüfsumme von NX-OS-Binär-Image-Dateien über die Cisco Software Download-Website identifizieren, indem Sie den Mauszeiger über das Image auf der Website bewegen. Ein Beispiel dafür ist in dieser Abbildung dargestellt.

# **Software** Download

Downloads Home / Switches / Data Center Switches / Nexus 3000 Series Switches / Nexus 3048 Switch / NX-OS System Software- 7.0(3)17(8)

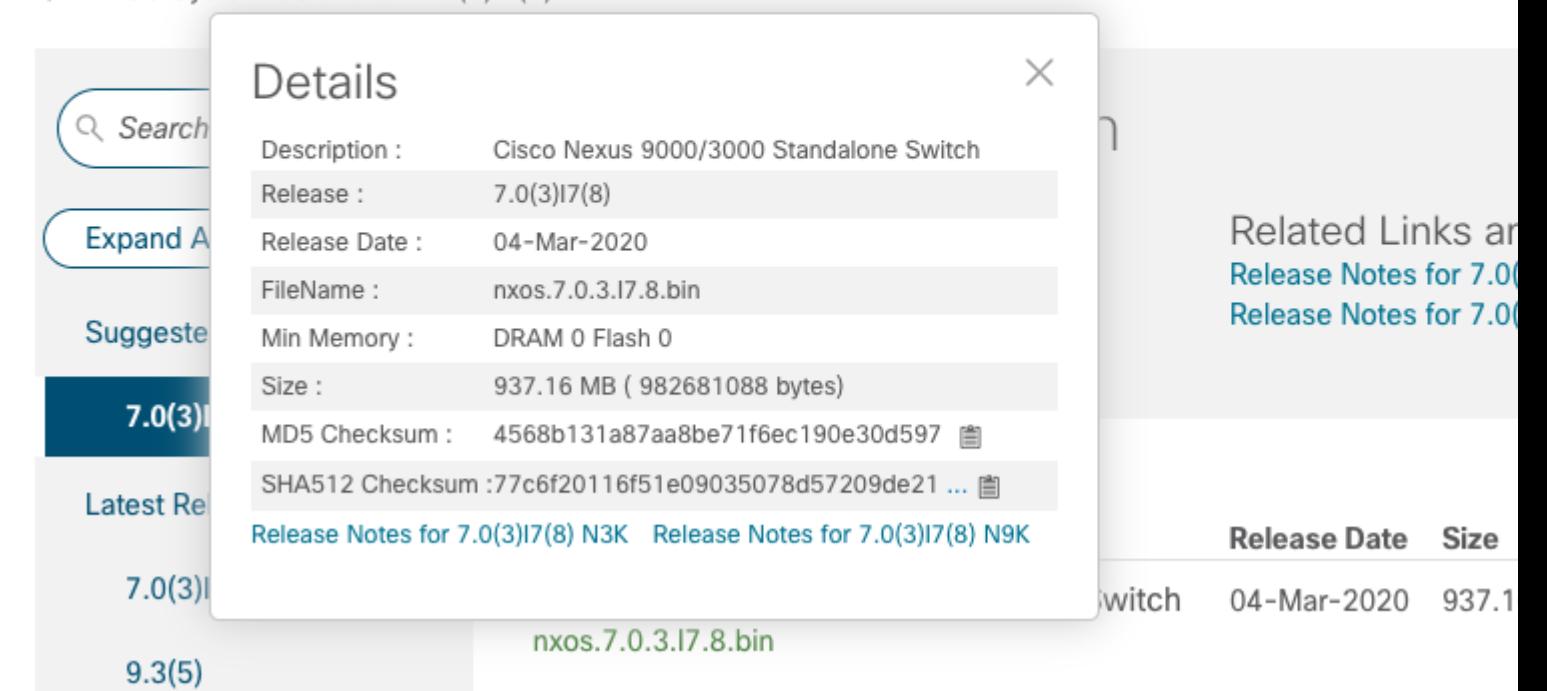

In diesem Beispiel wird veranschaulicht, wie die MD5-Prüfsumme der Unified Binary-Image-Datei für die Softwareversion NX-OS 7.0(3)I7(9) mithilfe des Befehls **show file bootflash:{filename} md5sum** überprüft wird. Die erwartete MD5-Prüfsumme für die einheitliche binäre Image-Datei NX-OS 7.0(3)I7(9)

#### ist **d31d5b556cc4d92f2ff2d83b5df7b943**.

<#root>

N3K-C3172PQ-10GE#

**show file bootflash:nxos.7.0.3.I7.9.bin md5sum**

d31d5b556cc4d92f2ff2d83b5df7b943

#### **Schritt 5: Aktualisieren Sie die NX-OS-Software über den Befehl "Install All" (Alle installieren) auf die Zielversion.**

Beginnen Sie mit einem standardmäßigen, unterbrechungsfreien NX-OS Software-Upgrade über den Befehl **install all**. Für diesen Befehl muss der **nxos-**Parameter mit dem absoluten Dateipfad der vereinheitlichten binären NX-OS-Image-Dateien übergeben werden, die der Zielversion entsprechen.

Dieses Beispiel zeigt den Befehl **install all,** bei dem der **nxos-**Parameter auf den absoluten Dateipfad der vereinheitlichten binären Image-Datei von NX-OS 7.0(3)I7(9) verweist (**bootflash:nxos.7.0.3.I7.9.bin**).

<#root> N3K-C3172PQ-10GE# **install all nxos bootflash:nxos.7.0.3.I7.9.bin** Installer is forced disruptive Verifying image bootflash:/nxos.7.0.3.I7.9.bin for boot variable "nxos". [########################################] 100% -- SUCCESS Verifying image type. [########################################] 100% -- SUCCESS Extracting "nxos" version from image bootflash:/nxos.7.0.3.I7.9.bin. [########################################] 100% -- SUCCESS Extracting "bios" version from image bootflash:/nxos.7.0.3.I7.9.bin. [########################################] 100% -- SUCCESS Performing runtime checks. [########################################] 100% -- SUCCESS Performing module support checks. [########################################] 100% -- SUCCESS Notifying services about system upgrade. [########################################] 100% -- SUCCESS Compatibility check is done:

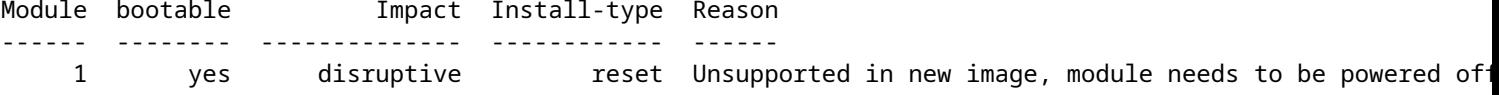

Images will be upgraded according to following table: Module 19 Image Running-Version New-Version Upg-Required ------ ---------------- ---------------------- ---------------------- ------------ 1 kickstart 6.0(2)U6(10) 7.0(3)I7(9) yes 1 bios v2.6.0(04/01/2014) v5.3.1(05/17/2019) yes Switch will be reloaded for disruptive upgrade. Do you want to continue with the installation  $(y/n)$ ? [n] **y** Time Stamp: Mon Sep 21 18:08:21 2020 Install is in progress, please wait. Performing runtime checks. [########################################] 100% -- SUCCESS Setting boot variables. [########################################] 100% -- SUCCESS Performing configuration copy. [########################################] 100% -- SUCCESS Module 1: Refreshing compact flash and upgrading bios/loader/bootrom/power-seq. Warning: please do not remove or power off the module at this time. Note: Power-seq upgrade needs a power-cycle to take into effect. On success of power-seq upgrade, SWITCH OFF THE POWER to the system and then, power it up. [########################################] 100% -- SUCCESS

Time Stamp: Mon Sep 21 18:12:48 2020

Finishing the upgrade, switch will reboot in 10 seconds.

#### **Schritt 6: Überprüfen des erfolgreichen NX-OS Software-Zielupgrades**

Nachdem der Nexus Switch der Serie 3000 oder 3100 neu geladen wurde, überprüfen Sie mithilfe des Befehls **show module,** ob das Upgrade erfolgreich war. Die Ausgabe dieses Befehls zeigt die gewünschte Zielversion an. Ein Beispiel hierfür finden Sie hier. Hier wurde der Switch erfolgreich auf die NX-OS Softwareversion 7.0(3)I7(9) aktualisiert.

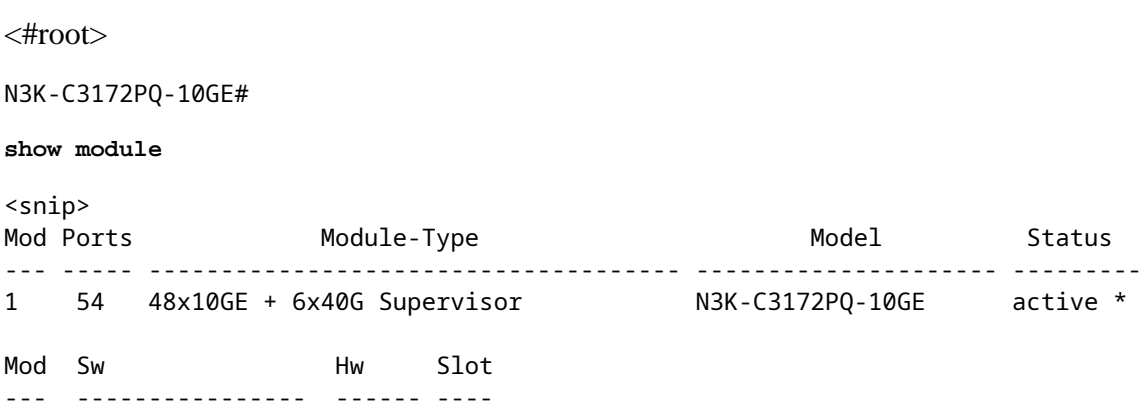

#### **Schritt 7. Löschen Sie Binär-Image-Dateien für die Zwischenversion vom Cisco Nexus Switch.**

Nachdem Sie überprüft haben, ob das NX-OS Software-Upgrade von der Zwischenversion auf die Zielversion erfolgreich war, bewahren Sie freien Speicherplatz auf dem Switch-Bootflash, indem Sie die Kickstart- und System-Binär-Image-Dateien der Zwischenversion aus dem Bootflash des Geräts löschen. Dies kann mit dem Befehl **delete bootflash:{filename} erfolgen**. Ein Beispiel hierfür ist hier dargestellt. Die Kickstart- und System-Binär-Image-Dateien von NX-OS 6.0(2)U6(10) werden aus dem Bootflash des Switches gelöscht.

<#root>

N3K-C3172PQ-10GE# **dir | include bin** 37881856 Sep 21 17:35:37 2020 n3000-uk9-kickstart.6.0.2.U6.10.bin 206130057 Sep 21 17:36:11 2020 n3000-uk9.6.0.2.U6.10.bin 982694912 Sep 21 18:00:31 2020 nxos.7.0.3.I7.9.bin N3K-C3172PQ-10GE# **delete bootflash:n3000-uk9-kickstart.6.0.2.U6.10.bin** Do you want to delete "/n3000-uk9-kickstart.6.0.2.U6.10.bin" ? (yes/no/abort) [y] N3K-C3172PQ-10GE# **delete bootflash:n3000-uk9.6.0.2.U6.10.bin** Do you want to delete "/n3000-uk9.6.0.2.U6.10.bin" ? (yes/no/abort) [y] N3K-C3172PQ-10GE# **dir | include bin**

**Schritt 8: Führen Sie das NX-OS Compact Image-Verfahren für die Zielversion aus.**

982694912 Sep 21 18:00:31 2020 nxos.7.0.3.I7.9.bin

#### **Hinweis**: Sie müssen diesen Schritt überspringen, wenn Sie ein Upgrade mit einem kompakten NX-OS Software-Image durchführen, das direkt von der [Cisco Software Download-Website](https://software.cisco.com/download/home) heruntergeladen wurde. Weitere Informationen finden Sie im [Abschnitt "Compact NX-OS Software](/content/en/us/td/docs/switches/datacenter/nexus3000/sw/upgrade/7_x/b_Cisco_Nexus_3000_Series_NX_OS_Software_Upgrade_and_Downgrade_Release_7_x/b_Cisco_Nexus_3000_Series_NX_OS_Software_Upgrade_and_Downgrade_Release_7_x_newGuide_chapter_01.html#id_61530) [Images on Cisco's Software Download Website" des NX-OS Software-Upgrade- und Downgrade-](/content/en/us/td/docs/switches/datacenter/nexus3000/sw/upgrade/7_x/b_Cisco_Nexus_3000_Series_NX_OS_Software_Upgrade_and_Downgrade_Release_7_x/b_Cisco_Nexus_3000_Series_NX_OS_Software_Upgrade_and_Downgrade_Release_7_x_newGuide_chapter_01.html#id_61530)[Leitfadens für die Cisco Nexus Serie 3000, Version 7.x.](/content/en/us/td/docs/switches/datacenter/nexus3000/sw/upgrade/7_x/b_Cisco_Nexus_3000_Series_NX_OS_Software_Upgrade_and_Downgrade_Release_7_x/b_Cisco_Nexus_3000_Series_NX_OS_Software_Upgrade_and_Downgrade_Release_7_x_newGuide_chapter_01.html#id_61530)

Führen Sie das NX-OS Compact Image Procedure für die NX-OS 7.0(3)I7(9) Binär-Image-Datei aus, die im Bootflash des Geräts gespeichert ist, und verwenden Sie den Befehl **install all nxos bootflash:{nxosbinary-image-file.bin} compact.** Dadurch wird die Dateigröße der Binär-Image-Datei von NX-OS 7.0(3)I7(9) reduziert, wodurch sich der freie Speicherplatz auf dem Bootflash erhöht. Dies ist eine Voraussetzung für künftige NX-OS Software-Upgrades, da die Gesamtgröße des Bootflash auf dem Nexus Switch der Serie 3000 oder 3100 nicht groß genug ist, um zwei NX-OS Binär-Image-Dateien in den Hauptversionen 7.x oder 9.x gleichzeitig zu speichern. Weitere Informationen zum NX-OS Compact Image Procedure finden Sie im [Dokument Nexus 3000, 3100 und 3500 NX-OS Compact Image Procedure](https://www.cisco.com/c/de_de/support/docs/switches/nexus-3000-series-switches/215781-nexus-3000-3100-and-3500-nx-os-compact.html).

Ein Beispiel für das NX-OS Compact Image-Verfahren, das mit der binären Image-Datei von NX-OS 7.0(3)I7(9) ausgeführt wird, die im Bootflash eines Nexus-Switches gespeichert ist, finden Sie hier:

<#root> N3K-C3172PQ-10GE# **dir | include bin** 982694912 Sep 21 18:00:31 2020 nxos.7.0.3.I7.9.bin N3K-C3172PQ-10GE# **install all nxos bootflash:nxos.7.0.3.I7.9.bin compact** Installer will perform compatibility check first. Please wait. Compacting currently loaded image bootflash:/nxos.7.0.3.I7.9.bin .................................... Compact bootflash:/nxos.7.0.3.I7.9.bin done N3K-C3172PQ-10GE# **dir | include bin** 472320617 Sep 21 18:24:48 2020 nxos.7.0.3.I7.9.bin

#### **Upgrade von NX-OS 6.x auf NX-OS 9.2(x)**

In diesem Abschnitt des Dokuments wird beschrieben, wie Sie ein standardmäßiges, unterbrechungsfreies NX-OS Software-Upgrade von einer Quellversion der Hauptversion NX-OS 6.x auf eine Zielversion der Hauptversion NX-OS 7.x durchführen.

**Hinweis:** Für ein NX-OS Software-Upgrade auf eine Zielversion der Nebenversion NX-OS 9.2(x) von einer Quellversion der Hauptversion NX-OS 6.x sind zwei zwischenzeitliche Upgrades erforderlich. Das erste intermediäre Upgrade ist auf NX-OS 6.0(2)U6(10). Das zweite intermediäre Upgrade ist auf NX-OS 7.0(3)I7(9). Nach dem zweiten Zwischenupgrade auf 7.0(3)I7(9) müssen Sie ein Upgrade auf die gewünschte Zielversion in der Nebenversion von NX-OS 9.2(x) durchführen.

Ein Beispiel für ein standardmäßiges NX-OS-Software-Upgrade wird auf einem Cisco Nexus N3K-C3172PQ-10GE-Switch von einer Quellversion 6.0(2)U5(1) auf eine Zielversion 9.3(5) durchgeführt, wobei zwischenzeitliche Upgrades auf 6.0(2)U6(10) und 7.0(3)I7(9) erforderlich sind.

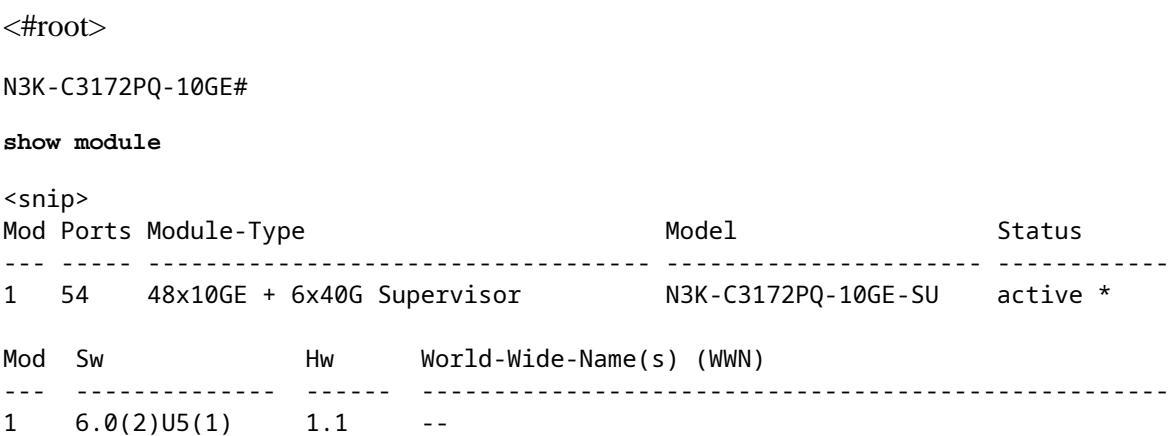

#### **Schritt 1: Upgrade von NX-OS 6.x auf NX-OS 6.0(2)U6(10)**

Verwenden Sie den Abschnitt Upgrade von NX-OS 6.x auf NX-OS 6.x dieses Dokuments, um ein standardmäßiges, unterbrechungsfreies NX-OS Software-Upgrade von der Quellversion auf eine Zwischenversion der NX-OS Softwareversion 6.0(2)U6(10) durchzuführen. Dies ist erforderlich, damit ein Upgrade auf eine Zielversion der Nebenversion NX-OS 9.2(x) erfolgreich durchgeführt werden kann.

#### **Schritt 2: Upgrade von NX-OS 6.0(2)U6(10) auf NX-OS 7.0(3)I7(9) oder höher**

Im Abschnitt Upgrade von NX-OS 6.x auf NX-OS 7.x dieses Dokuments können Sie ein standardmäßiges NX-OS Software-Upgrade von einer Zwischenversion von 6.0(2)U6(10) auf eine Zwischenversion von 7.0(3)I7(9) oder höher durchführen. Dies ist erforderlich, damit ein Upgrade auf eine Zielversion der Nebenversion NX-OS 9.2(x) erfolgreich durchgeführt werden kann.

#### **Schritt 3: Upgrade von NX-OS 7.0(3)I7(9) oder höher auf NX-OS 9.2(x)**

Verwenden Sie den Abschnitt Upgrade von NX-OS 7.x auf NX-OS 9.2(x) dieses Dokuments, um ein standardmäßiges NX-OS Software-Upgrade von NX-OS Softwareversion 7.0(3)I7(9) oder höher auf die gewünschte Zielversion der Nebenversion von NX-OS 9.2(x) durchzuführen.

#### **Upgrade von NX-OS 6.x auf NX-OS 9.3(x)**

In diesem Abschnitt des Dokuments wird beschrieben, wie Sie ein standardmäßiges, unterbrechungsfreies NX-OS Software-Upgrade von einer Quellversion der Hauptversion NX-OS 6.x auf eine Zielversion der Nebenversion NX-OS 9.3(x) durchführen.

**Hinweis:** Für ein NX-OS Software-Upgrade auf eine Zielversion der Nebenversion NX-OS 9.3(x) von einer Quellversion der Hauptversion NX-OS 6.x sind zwei zwischenzeitliche Upgrades erforderlich. Das erste intermediäre Upgrade ist auf NX-OS 6.0(2)U6(10). Das zweite intermediäre Upgrade ist auf NX-OS 7.0(3)I7(9) oder höher. Nach dem zweiten Zwischenupgrade auf 7.0(3)I7(9) oder höher müssen Sie ein Upgrade auf die gewünschte Zielversion in der Nebenversion von NX-OS 9.3(x) durchführen.

Ein Beispiel für ein standardmäßiges NX-OS-Software-Upgrade wird auf einem Cisco Nexus N3K-C3172PQ-10GE-Switch von einer Quellversion 6.0(2)U5(1) auf eine Zielversion 9.3(5) durchgeführt, wobei zwischenzeitliche Upgrades auf 6.0(2)U6(10) und 7.0(3)I7(9) erforderlich sind.

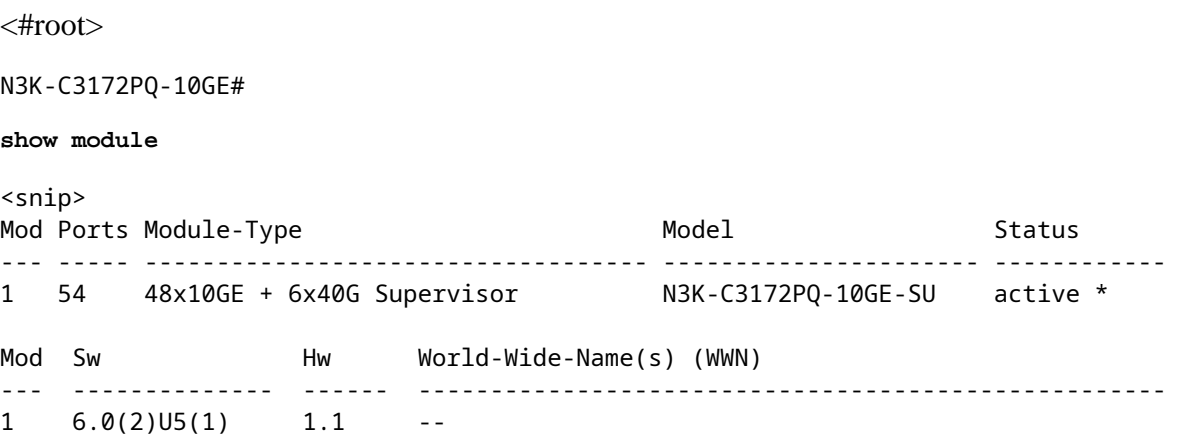

#### **Schritt 1: Upgrade von NX-OS 6.x auf NX-OS 6.0(2)U6(10)**

Verwenden Sie den Abschnitt Upgrade von NX-OS 6.x auf NX-OS 6.x dieses Dokuments, um ein standardmäßiges, unterbrechungsfreies NX-OS Software-Upgrade von der Quellversion auf eine Zwischenversion der NX-OS Softwareversion 6.0(2)U6(10) durchzuführen. Dies ist erforderlich, damit ein Upgrade auf eine Zielversion der Nebenversion NX-OS 9.2(x) erfolgreich durchgeführt werden kann.

#### **Schritt 2: Upgrade von NX-OS 6.0(2)U6(10) auf NX-OS 7.0(3)I7(9) oder höher**

Im Abschnitt Upgrade von NX-OS 6.x auf NX-OS 7.x dieses Dokuments können Sie ein standardmäßiges NX-OS Software-Upgrade von einer Zwischenversion von 6.0(2)U6(10) auf eine Zwischenversion von 7.0(3)I7(9) oder höher durchführen. Dies ist erforderlich, damit ein Upgrade auf eine Zielversion der Nebenversion NX-OS 9.2(x) erfolgreich durchgeführt werden kann.

#### **Schritt 3: Upgrade von NX-OS 7.0(3)I7(9) oder höher auf NX-OS 9.3(x)**

Verwenden Sie den Abschnitt Upgrade von NX-OS 7.x auf NX-OS 9.3(x) dieses Dokuments, um ein standardmäßiges NX-OS Software-Upgrade von NX-OS Softwareversion 7.0(3)I7(9) oder höher auf die gewünschte Zielversion der Nebenversion von NX-OS 9.3(x) durchzuführen.

#### **Upgrade von NX-OS 7.x auf NX-OS 7.x**

In diesem Abschnitt des Dokuments wird beschrieben, wie ein standardmäßiges, unterbrechungsfreies NX-OS Software-Upgrade von einer Quellversion der Hauptversion NX-OS 7.x auf eine Zielversion der Hauptversion NX-OS 7.x durchgeführt wird.

**Hinweis:** Ein NX-OS Software-Upgrade von einer Quellversion von **7.0(3)I7(5)** oder **7.0(3)I7(5a)** auf eine neuere NX-OS Software-Version kann mit der Fehlermeldung "*Digitale Signaturüberprüfung fehlgeschlagen"* oder "*Image-Verifizierung fehlgeschlagen" fehlschlagen.* Die Ursache für dieses Problem ist die Cisco Bug-ID [CSCvm11656.](https://bst.cloudapps.cisco.com/bugsearch/bug/CSCvm11656) Das Deaktivieren der NX-OS-Image-Verifizierung für dieses Upgrade mit dem Konfigurationsbefehl **no feature signature-verify** umgeht dieses Problem.

Ein Beispiel für ein standardmäßiges NX-OS Software-Upgrade mit Unterbrechung wird auf einem Cisco Nexus 3172PQ-10GE-Switch von der Quellversion 7.0(3)I2(2a) auf die Zielversion 7.0(3)I7(9) durchgeführt.

<#root>

N3K-C3172PQ-10GE#

**show module**

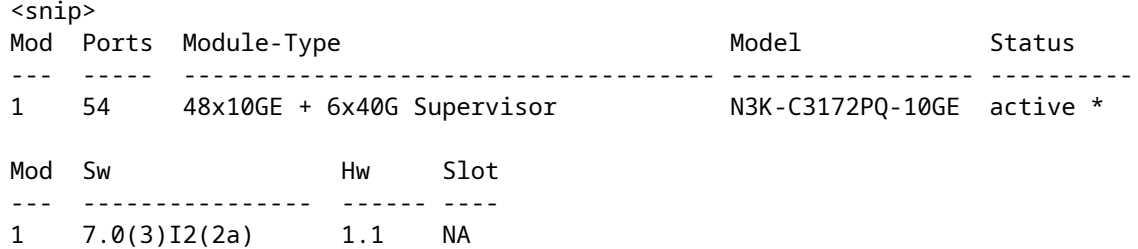

#### **Schritt 1: Laden Sie die Zielversion von Cisco Software herunter.**

Die NX-OS 7.x-Software verwendet eine einzelne binäre NX-OS-Image-Datei (auch als **einheitliche** Image-Datei bezeichnet). Sie müssen dieses Image von der [Cisco Software Download-Website](https://software.cisco.com/download/home) auf Ihren lokalen Computer herunterladen. Die spezifischen Schritte, die Sie zum Herunterladen von Software von der Cisco Software Download-Website durchführen müssen, werden in diesem Dokument nicht behandelt.

**Hinweis:** Wenn Sie ein Upgrade auf die NX-OS Softwareversion 7.0(3)I7(8), 7.0(3)I7(9) oder 7.0(3)I7(10) durchführen, empfiehlt Cisco, das kompakte NX-OS Software-Image von der [Cisco](https://software.cisco.com/download/home) [Software-Download-Website](https://software.cisco.com/download/home) herunterzuladen. Wenn Sie die Website aufrufen, wählen Sie das Nexus Switch-Modell aus, das Sie aktualisieren möchten, und navigieren Sie zur gewünschten NX-OS-Zielversion. Suchen Sie dann das Software-Image mit "Compact Image" in der Beschreibung und dem Wort "compact" im Dateinamen. Weitere Informationen finden Sie im [Abschnitt "Compact NX-OS](/content/en/us/td/docs/switches/datacenter/nexus3000/sw/upgrade/7_x/b_Cisco_Nexus_3000_Series_NX_OS_Software_Upgrade_and_Downgrade_Release_7_x/b_Cisco_Nexus_3000_Series_NX_OS_Software_Upgrade_and_Downgrade_Release_7_x_newGuide_chapter_01.html#id_61530) [Software Images on Cisco's Software Download Website" des NX-OS Software-Upgrade- und](/content/en/us/td/docs/switches/datacenter/nexus3000/sw/upgrade/7_x/b_Cisco_Nexus_3000_Series_NX_OS_Software_Upgrade_and_Downgrade_Release_7_x/b_Cisco_Nexus_3000_Series_NX_OS_Software_Upgrade_and_Downgrade_Release_7_x_newGuide_chapter_01.html#id_61530) [Downgrade-Leitfadens für die Cisco Nexus Serie 3000, Version 7.x.](/content/en/us/td/docs/switches/datacenter/nexus3000/sw/upgrade/7_x/b_Cisco_Nexus_3000_Series_NX_OS_Software_Upgrade_and_Downgrade_Release_7_x/b_Cisco_Nexus_3000_Series_NX_OS_Software_Upgrade_and_Downgrade_Release_7_x_newGuide_chapter_01.html#id_61530)

#### **Schritt 2: Kopieren Sie die Zielversion auf den Cisco Nexus Switch.**

Kopieren Sie die Unified Binary-Image-Dateien der Zielversion auf den Nexus Switch der Serie 3000 oder 3100, den Sie mit dem von Ihnen gewählten Dateiübertragungsprotokoll unterbrechungsfrei aktualisieren möchten. In diesem Beispiel wird veranschaulicht, wie die Software-Kickstart-Version von NX-OS 7.0(3)I7(9) und die binären System-Image-Dateien über **FTP (**File Transfer Protocol) von einem FTP-Server **192.0.2.100** kopiert werden, der über die **Management-**VRF erreichbar ist.

<#root>

N3K-C3172PQ-10GE#

**dir | include bin**

 537972736 Sep 21 19:01:41 2020 nxos.7.0.3.I2.2a.bin N3K-C3172PQ-10GE#

**copy ftp://username@192.0.2.100/nxos.7.0.3.I7.9.bin bootflash: vrf management**

Password: \*\*\*\*\* Transfer of file Completed Successfully \*\*\*\*\* Copy complete, now saving to disk (please wait)... N3K-C3172PQ-10GE#

**dir | include bin**

 537972736 Sep 21 19:01:41 2020 nxos.7.0.3.I2.2a.bin 982694912 Sep 21 19:13:02 2020 nxos.7.0.3.I7.9.bin

**Hinweis:** Um die Unified Binary-Image-Datei der Zielversion über SCP zu kopieren, führen Sie ab der NX-OS-Softwareversion 7.0(3)I5(2) und höher das NX-OS Compact Image Procedure über SCP aus. Weitere Informationen zu diesem Verfahren finden Sie im [Dokument Nexus 3000, 3100 und](https://www.cisco.com/c/de_de/support/docs/switches/nexus-3000-series-switches/215781-nexus-3000-3100-and-3500-nx-os-compact.html) [3500 NX-OS Compact Image Procedure \(NX-OS Compact Image-Verfahren\)](https://www.cisco.com/c/de_de/support/docs/switches/nexus-3000-series-switches/215781-nexus-3000-3100-and-3500-nx-os-compact.html).

**Schritt 3: Überprüfen der MD5- oder SHA512-Prüfsumme der Zielversion**

Nachdem Sie die Unified Binär-Image-Dateien der Zielversion auf den Nexus Switch der Serie 3000 oder 3100 kopiert haben, möchten Sie das Upgrade mit dem von Ihnen gewählten Dateiübertragungsprotokoll störend durchführen. Stellen Sie sicher, dass die Binär-Image-Datei im Transport nicht beschädigt wurde, indem Sie die MD5- oder SHA512-Prüfsumme mit der auf der [Cisco Software-Download-Website](https://software.cisco.com/download/home) veröffentlichten Prüfsumme abgleichen.

Sie können die MD5- und SHA512-Prüfsumme von NX-OS-Binär-Image-Dateien über die Cisco Software Download-Website identifizieren, indem Sie den Mauszeiger über das Image auf der Website bewegen. Ein Beispiel dafür ist in der Abbildung hier dargestellt.

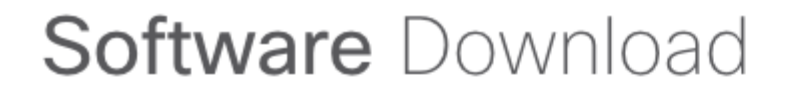

Downloads Home / Switches / Data Center Switches / Nexus 3000 Series Switches / Nexus 3048 Switch / NX-OS System Software- 7.0(3)17(8)

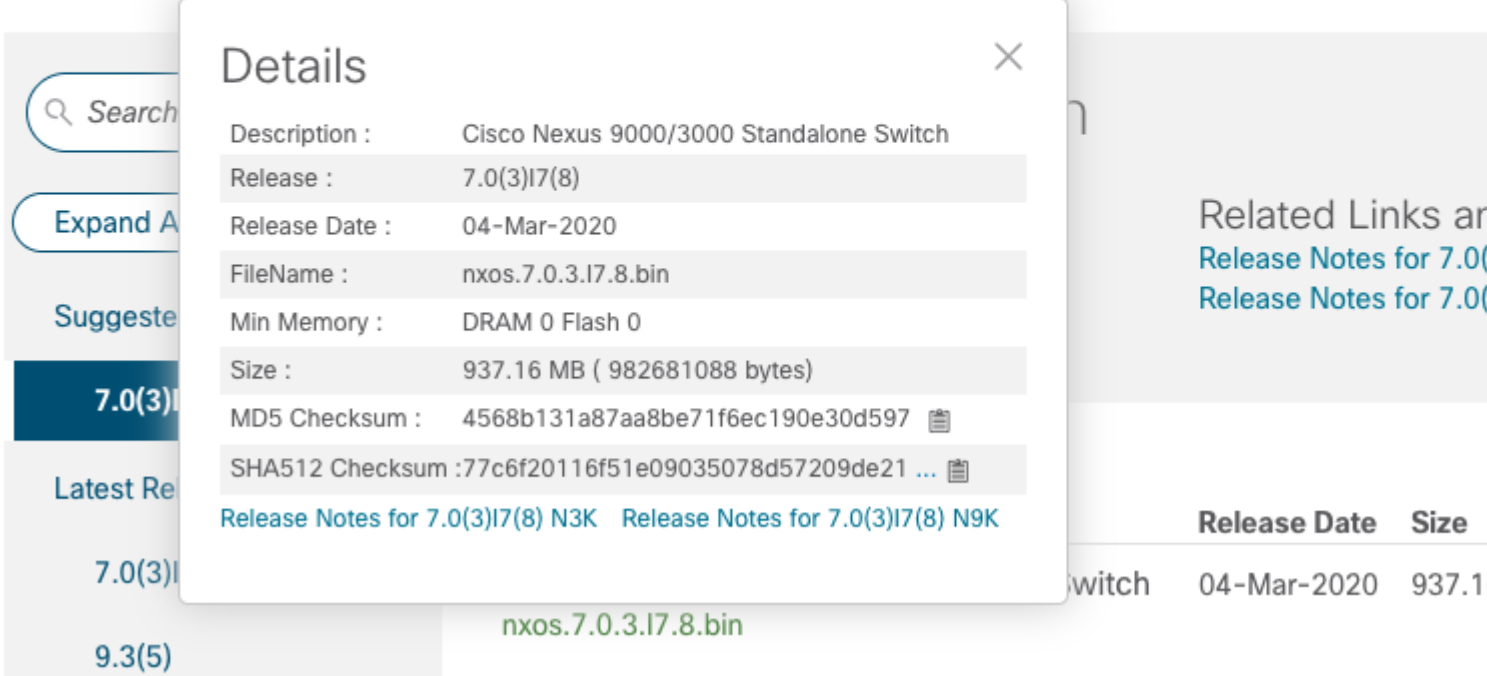

In diesem Beispiel wird veranschaulicht, wie die MD5-Prüfsumme der Unified Binary-Image-Datei für die Softwareversion NX-OS 7.0(3)I7(9) mithilfe des Befehls **show file bootflash:{filename} md5sum** überprüft wird. Die erwartete MD5-Prüfsumme für die einheitliche binäre Image-Datei NX-OS 7.0(3)I7(9) ist **d31d5b556cc4d92f2ff2d83b5df7b943**.

<#root> N3K-C3172PQ-10GE# **show file bootflash:nxos.7.0.3.I7.9.bin md5sum** d31d5b556cc4d92f2ff2d83b5df7b943

**Schritt 4: Aktualisieren Sie die NX-OS-Software über den Befehl "Install All" (Alle installieren).**

Beginnen Sie mit einem standardmäßigen, unterbrechungsfreien NX-OS Software-Upgrade über den Befehl **install all**. Für diesen Befehl muss der **nxos-**Parameter mit dem absoluten Dateipfad der vereinheitlichten binären NX-OS-Image-Dateien übergeben werden, die der Zielversion entsprechen.

Dieses Beispiel zeigt den Befehl **install all,** bei dem der **nxos-**Parameter auf den absoluten Dateipfad der vereinheitlichten binären Image-Datei von NX-OS 7.0(3)I7(9) verweist (**bootflash:nxos.7.0.3.I7.9.bin**).

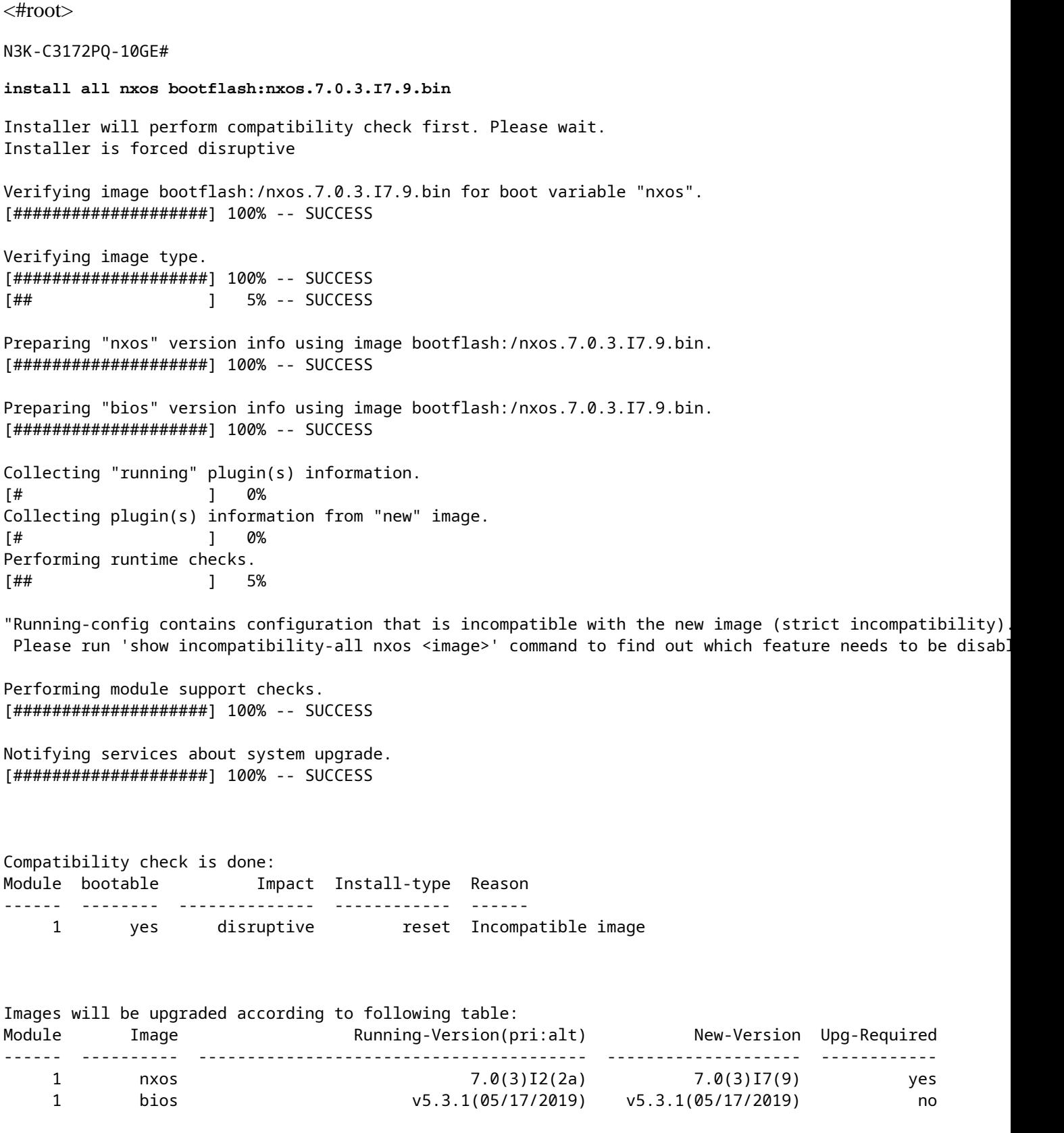

Switch will be reloaded for disruptive upgrade. Do you want to continue with the installation  $(y/n)$ ? [n] **y** Install is in progress, please wait. Performing runtime checks. [####################] 100% -- SUCCESS Setting boot variables. [####################] 100% -- SUCCESS Performing configuration copy. [####################] 100% -- SUCCESS Module 1: Refreshing compact flash and upgrading bios/loader/bootrom. Warning: please do not remove or power off the module at this time. [####################] 100% -- SUCCESS Finishing the upgrade, switch will reboot in 10 seconds.

#### **Schritt 5: Überprüfen eines erfolgreichen NX-OS Software-Upgrades**

Nachdem der Nexus Switch der Serie 3000 oder 3100 neu geladen wurde, überprüfen Sie mithilfe des Befehls **show module,** ob das Upgrade erfolgreich war. Die Ausgabe dieses Befehls zeigt die gewünschte Zielversion an. Ein Beispiel hierfür finden Sie hier. Hier wurde der Switch erfolgreich auf die NX-OS Softwareversion 7.0(3)I7(9) aktualisiert.

<#root> N3K-C3172PQ-10GE# **show module** <snip> Mod Ports **Module-Type** Model Status Model Status --- ----- ------------------------------------- --------------------- --------- 1 54 48x10GE + 6x40G Supervisor N3K-C3172PQ-10GE active \* Mod Sw Hw Slot --- ---------------- ------ ---- 1 7.0(3)I7(9) 1.1 NA

#### **Schritt 6: Löschen Sie Binärbilddateien für die Quellversion vom Cisco Nexus Switch.**

Überprüfen Sie, ob das NX-OS Software-Upgrade von der Quell- auf die Zielversion erfolgreich war. Um freien Speicherplatz auf dem Bootflash des Switches zu erhalten, löschen Sie die Unified Binär-Image-Dateien der Quellversion aus dem Bootflash des Geräts. Dies kann mit dem Befehl **delete bootflash:{filename} erfolgen**. Ein Beispiel hierfür ist hier dargestellt. Die einheitliche Binär-Image-Datei von NX-OS 7.0(3)I2(2a) wird aus dem Bootflash des Switches gelöscht.

<#root>

N3K-C3172PQ-10GE#

**dir | include bin**

 537972736 Sep 21 19:01:41 2020 nxos.7.0.3.I2.2a.bin 982694912 Sep 21 19:13:02 2020 nxos.7.0.3.I7.9.bin N3K-C3172PQ-10GE#

**delete bootflash:nxos.7.0.3.I2.2a.bin**

Do you want to delete "/nxos.7.0.3.I2.2a.bin" ? (yes/no/abort) [y] N3K-C3172PQ-10GE#

**dir | include bin**

982694912 Sep 21 19:13:02 2020 nxos.7.0.3.I7.9.bin

#### **Schritt 7. Führen Sie das NX-OS Compact Image-Verfahren für die Zielversion aus.**

**Hinweis**: Sie müssen diesen Schritt überspringen, wenn Sie ein Upgrade mit einem kompakten NX-OS Software-Image durchführen, das direkt von der [Cisco Software Download-Website](https://software.cisco.com/download/home) heruntergeladen wurde. Weitere Informationen finden Sie im [Abschnitt "Compact NX-OS Software](/content/en/us/td/docs/switches/datacenter/nexus3000/sw/upgrade/7_x/b_Cisco_Nexus_3000_Series_NX_OS_Software_Upgrade_and_Downgrade_Release_7_x/b_Cisco_Nexus_3000_Series_NX_OS_Software_Upgrade_and_Downgrade_Release_7_x_newGuide_chapter_01.html#id_61530) [Images on Cisco's Software Download Website" des NX-OS Software-Upgrade- und Downgrade-](/content/en/us/td/docs/switches/datacenter/nexus3000/sw/upgrade/7_x/b_Cisco_Nexus_3000_Series_NX_OS_Software_Upgrade_and_Downgrade_Release_7_x/b_Cisco_Nexus_3000_Series_NX_OS_Software_Upgrade_and_Downgrade_Release_7_x_newGuide_chapter_01.html#id_61530)[Leitfadens für die Cisco Nexus Serie 3000, Version 7.x.](/content/en/us/td/docs/switches/datacenter/nexus3000/sw/upgrade/7_x/b_Cisco_Nexus_3000_Series_NX_OS_Software_Upgrade_and_Downgrade_Release_7_x/b_Cisco_Nexus_3000_Series_NX_OS_Software_Upgrade_and_Downgrade_Release_7_x_newGuide_chapter_01.html#id_61530)

**Hinweis:** Dieser Schritt ist nur erforderlich, wenn Sie das Unified Binär-Image der Zielversion nicht über SCP kopiert haben, indem Sie in Schritt 2 das NX-OS Compact Image-Verfahren über SCP ausführen.

Führen Sie das NX-OS Compact Image Procedure für die NX-OS 7.0(3)I7(9) Binär-Image-Datei aus, die im Bootflash des Geräts gespeichert ist, und verwenden Sie den Befehl **install all nxos bootflash:{nxosbinary-image-file.bin} compact.** Dadurch wird die Dateigröße der Binär-Image-Datei von NX-OS 7.0(3)I7(9) reduziert, wodurch sich der freie Speicherplatz auf dem Bootflash erhöht. Dies ist eine Voraussetzung für künftige NX-OS Software-Upgrades, da die Gesamtgröße des Bootflash auf dem Nexus Switch der Serie 3000 oder 3100 nicht groß genug ist, um zwei NX-OS Binär-Image-Dateien in den Hauptversionen 7.x oder 9.x gleichzeitig zu speichern. Weitere Informationen zum NX-OS Compact Image Procedure finden Sie im [Dokument Nexus 3000, 3100 und 3500 NX-OS Compact Image Procedure](https://www.cisco.com/c/de_de/support/docs/switches/nexus-3000-series-switches/215781-nexus-3000-3100-and-3500-nx-os-compact.html).

Ein Beispiel für das NX-OS Compact Image-Verfahren, das mit der binären Image-Datei von NX-OS 7.0(3)I7(9) ausgeführt wird, die im Bootflash eines Nexus-Switches gespeichert ist, finden Sie hier:

<#root> N3K-C3172PQ-10GE# **dir | include bin** 982694912 Sep 21 19:13:02 2020 nxos.7.0.3.I7.9.bin N3K-C3172PQ-10GE# **install all nxos bootflash:nxos.7.0.3.I7.9.bin compact** Installer will perform compatibility check first. Please wait. Compacting currently loaded image bootflash:/nxos.7.0.3.I7.9.bin ....................................

Compact bootflash:/nxos.7.0.3.I7.9.bin done N3K-C3172PQ-10GE#

**dir | include bin**

472320617 Sep 21 21:48:27 2020 nxos.7.0.3.I7.9.bin

#### **Upgrade von NX-OS 7.x auf NX-OS 9.2(x)**

In diesem Abschnitt des Dokuments wird beschrieben, wie Sie ein standardmäßiges, unterbrechungsfreies NX-OS Software-Upgrade von einer Quellversion der Hauptversion NX-OS 7.x auf eine Zielversion der Nebenversion NX-OS 9.2(x) durchführen.

**Hinweis:** Für ein NX-OS Software-Upgrade auf eine Zielversion der Nebenversion NX-OS 9.2(x) von einer Quellversion der Hauptversion NX-OS 7.x ist vor dem Upgrade auf die gewünschte Zielversion ein zwischenzeitliches Upgrade auf NX-OS 7.0(3)I7(9) oder höher erforderlich.

Ein Beispiel für ein standardmäßiges NX-OS Software-Upgrade mit Unterbrechung wird auf einem Cisco Nexus 3172PQ-10GE-Switch von der Quellversion 7.0(3)I2(2a) auf die Zielversion 9.2(4) durchgeführt, wobei ein zwischenzeitliches Upgrade auf 7.0(3)I7(9) obligatorisch ist.

<#root>

N3K-C3172PQ-10GE#

**show module**

<snip> Mod Ports Module-Type and Model Model Status --- ----- ------------------------------------- ----------------- ---------- 1 54 48x10GE + 6x40G Supervisor N3K-C3172PQ-10GE active \* Mod Sw Hw Slot --- ---------------- ------ ---- 1 7.0(3)I2(2a) 1.1 NA

#### **Schritt 1: Upgrade von NX-OS 7.x auf NX-OS 7.0(3)I7(9)**

Im Abschnitt Upgrade von NX-OS 7.x auf NX-OS 7.x dieses Dokuments können Sie ein standardmäßiges NX-OS Software-Upgrade von der Quellversion auf NX-OS Softwareversion 7.0(3)I7(9) durchführen, das zu einer Unterbrechung des Geschäftsbetriebs führt.

#### **Schritt 2: Laden Sie die Zielversion von Cisco Software herunter.**

Die NX-OS 9.2(x)-Software verwendet eine einzelne binäre NX-OS-Image-Datei (auch als **einheitliche** Image-Datei bezeichnet). Sie müssen dieses Image von der [Cisco Software Download-Website](https://software.cisco.com/download/home) auf Ihren lokalen Computer herunterladen. Die spezifischen Schritte, die Sie zum Herunterladen von Software von der Cisco Software Download-Website durchführen müssen, werden in diesem Dokument nicht behandelt.

**Hinweis**: Wenn Sie ein Upgrade auf die NX-OS Softwareversion 9.2(4) durchführen, empfiehlt Cisco, das kompakte NX-OS Software-Image von der [Cisco Software Download-Website](https://software.cisco.com/download/home) herunterzuladen.

Wenn Sie die Website aufrufen, wählen Sie das Nexus Switch-Modell aus, das Sie aktualisieren möchten, und navigieren Sie zur gewünschten NX-OS-Zielversion. Suchen Sie dann das Software-Image mit "Compact Image" in der Beschreibung und dem Wort "compact" im Dateinamen. Weitere Informationen finden Sie im [Abschnitt "Compact NX-OS Software Images on Cisco's Software](/content/en/us/td/docs/switches/datacenter/nexus3000/sw/upgrade/92x/configuration/guide/b-cisco-nexus-3000-nx-os-software-upgrade-downgrade-guide-92x/b-cisco-nexus-3000-nx-os-software-upgrade-downgrade-guide-92x_chapter_01.html#id_61530) [Download Website" des NX-OS Software-Upgrade- und Downgrade-Leitfadens für die Cisco Nexus](/content/en/us/td/docs/switches/datacenter/nexus3000/sw/upgrade/92x/configuration/guide/b-cisco-nexus-3000-nx-os-software-upgrade-downgrade-guide-92x/b-cisco-nexus-3000-nx-os-software-upgrade-downgrade-guide-92x_chapter_01.html#id_61530) [Serie 3000, Version 9.2\(x\).](/content/en/us/td/docs/switches/datacenter/nexus3000/sw/upgrade/92x/configuration/guide/b-cisco-nexus-3000-nx-os-software-upgrade-downgrade-guide-92x/b-cisco-nexus-3000-nx-os-software-upgrade-downgrade-guide-92x_chapter_01.html#id_61530)

#### **Schritt 3: Kopieren Sie die Zielversion über das NX-OS Compact-Image-Verfahren über SCP auf den Cisco Nexus Switch.**

Kopieren Sie die Unified Binary-Image-Dateien der Zielversion auf den Nexus Switch der Serie 3000 oder 3100, indem Sie das NX-OS Compact Image Procedure (NX-OS Compact Image-Verfahren) über SCP ausführen. Weitere Informationen zu diesem Verfahren finden Sie im [Dokument](https://www.cisco.com/c/de_de/support/docs/switches/nexus-3000-series-switches/215781-nexus-3000-3100-and-3500-nx-os-compact.html) zum [Nexus 3000, 3100 und](https://www.cisco.com/c/de_de/support/docs/switches/nexus-3000-series-switches/215781-nexus-3000-3100-and-3500-nx-os-compact.html) [3500 NX-OS-Compact-Image-Verfahren.](https://www.cisco.com/c/de_de/support/docs/switches/nexus-3000-series-switches/215781-nexus-3000-3100-and-3500-nx-os-compact.html)

**Hinweis:** Wenn ein USB-Flash-Laufwerk an den Switch der Serie Nexus 3000 oder 3100 angeschlossen ist, können Sie auch das NX-OS Compact Image Procedure für die NX-OS Unified Binary Image-Datei ausführen, die sich auf dem USB-Flash-Laufwerk befindet, und dann die resultierende Unified Binary Image-Datei in den Bootflash des Switches kopieren.

**Hinweis:** Um das NX-OS Compact Image-Verfahren auszuführen und die Dateigröße der NX-OS Unified Binary Image-Datei zu reduzieren, ändert sich die MD5- und SHA512-Prüfsumme der NX-OS Unified Binary Image-Datei und unterscheidet sich von der MD5/SHA512-Prüfsumme, die auf der Cisco Software Download-Website veröffentlicht wurde. Dies ist ein erwartetes Verhalten und kein Hinweis auf ein Problem. Fahren Sie in diesem Szenario mit einem NX-OS Software-Upgrade fort.

In diesem Beispiel wird veranschaulicht, wie die einheitlichen Binär-Image-Dateien der NX-OS 9.2(4)- Softwareversion über das NX-OS Compact Image Procedure (**SCP) (**Secure Copy Protocol) von einem SCP-Server **192.0.2.100** kopiert werden, der über die **Verwaltungs-**VRF erreichbar ist.

<#root>

N3K-C3172PQ-10GE#

**copy scp://username@192.0.2.100/nxos.9.2.4.bin bootflash: compact vrf management**

The authenticity of host '192.0.2.100 (192.0.2.100)' can't be established. ECDSA key fingerprint is SHA256:TwkQiylhtFDFPPwqh3U2Oq9ugrDuTQ50bB3boV5DkXM. Are you sure you want to continue connecting (yes/no)? yes Warning: Permanently added '192.0.2.100' (ECDSA) to the list of known hosts. username@192.0.2.100's password: nxos.9.2.4.bin 100% 1278MB 4.0MB/s 05:16 Copy complete, now saving to disk (please wait)... Copy complete. N3K-C3172PQ-10GE#

**dir | include bin**

 472320617 Sep 21 21:48:27 2020 nxos.7.0.3.I7.9.bin 542848198 Sep 22 15:19:00 2020 nxos.9.2.4.bin

#### **Schritt 4: Aktualisieren Sie die NX-OS-Software über den Befehl "Install All" (Alle installieren) auf die Zielversion.**

Beginnen Sie mit einem standardmäßigen, unterbrechungsfreien NX-OS Software-Upgrade über den Befehl **install all**. Für diesen Befehl muss der **nxos-**Parameter mit dem absoluten Dateipfad der vereinheitlichten binären NX-OS-Image-Dateien übergeben werden, die der Zielversion entsprechen.

Dieses Beispiel zeigt den Befehl **install all,** bei dem der Parameter **nxos** auf den absoluten Dateipfad der Unified Binary-Image-Datei von NX-OS 9.2(4) verweist (**bootflash:nxos.9.2.4.bin**).

<#root> N3K-C3172PQ-10GE# **install all nxos bootflash:nxos.9.2.4.bin** Installer will perform compatibility check first. Please wait. Installer is forced disruptive Verifying image bootflash:/nxos.9.2.4.bin for boot variable "nxos". [####################] 100% -- SUCCESS Verifying image type. [####################] 100% -- SUCCESS Preparing "nxos" version info using image bootflash:/nxos.9.2.4.bin. [####################] 100% -- SUCCESS Preparing "bios" version info using image bootflash:/nxos.9.2.4.bin. [####################] 100% -- SUCCESS Collecting "running" plugin(s) information. [####################] 100% -- SUCCESS Collecting plugin(s) information from "new" image. [####################] 100% -- SUCCESS [####################] 100% -- SUCCESS Performing module support checks. [####################] 100% -- SUCCESS Notifying services about system upgrade. [####################] 100% -- SUCCESS Compatibility check is done: Module bootable Impact Install-type Reason ------ -------- -------------- ------------ ------ 1 yes disruptive reset default upgrade is not hitless Images will be upgraded according to following table: Module Image Running-Version(pri:alt) New-Version Upg-Required

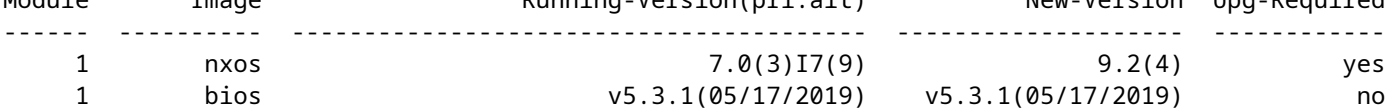

Switch will be reloaded for disruptive upgrade. Do you want to continue with the installation  $(y/n)$ ? [n] **y** Install is in progress, please wait. Performing runtime checks. [####################] 100% -- SUCCESS Setting boot variables. [####################] 100% -- SUCCESS Performing configuration copy. [####################] 100% -- SUCCESS Module 1: Refreshing compact flash and upgrading bios/loader/bootrom. Warning: please do not remove or power off the module at this time. [####################] 100% -- SUCCESS Finishing the upgrade, switch will reboot in 10 seconds.

#### **Schritt 5: Überprüfen des erfolgreichen NX-OS Software-Zielupgrades**

Nachdem der Nexus Switch der Serie 3000 oder 3100 neu geladen wurde, überprüfen Sie mithilfe des Befehls **show module,** ob das Upgrade erfolgreich war. Die Ausgabe dieses Befehls zeigt die gewünschte Zielversion an. Ein Beispiel dafür ist hier dargestellt. Hier wurde der Switch erfolgreich auf die NX-OS Softwareversion 9.2(4) aktualisiert.

<#root> N3K-C3172PQ-10GE# **show module** <snip> Mod Ports **Module-Type** Model Model Status --- ----- ------------------------------------- --------------------- --------- 1 54 48x10GE + 6x40G Supervisor N3K-C3172PQ-10GE active \* Mod Sw Hw Slot --- ----------------------- ------ ---- 1 9.2(4) 1.1 NA

#### **Schritt 6: Löschen Sie Binär-Image-Dateien für die Zwischenversion vom Cisco Nexus Switch.**

Überprüfen Sie, ob das NX-OS Software-Upgrade von der Zwischenversion auf die Zielversion erfolgreich ist. Um freien Speicherplatz auf dem Bootflash des Switches zu erhalten, löschen Sie die Unified Binary-Image-Dateien der Zwischenversion aus dem Bootflash des Geräts. Dies kann mit dem Befehl **delete bootflash:{filename} erfolgen**. Ein Beispiel hierfür ist hier dargestellt. Die einheitliche Binär-Image-Datei von NX-OS 7.0(3)I7(9) wird aus dem Bootflash des Switches gelöscht.

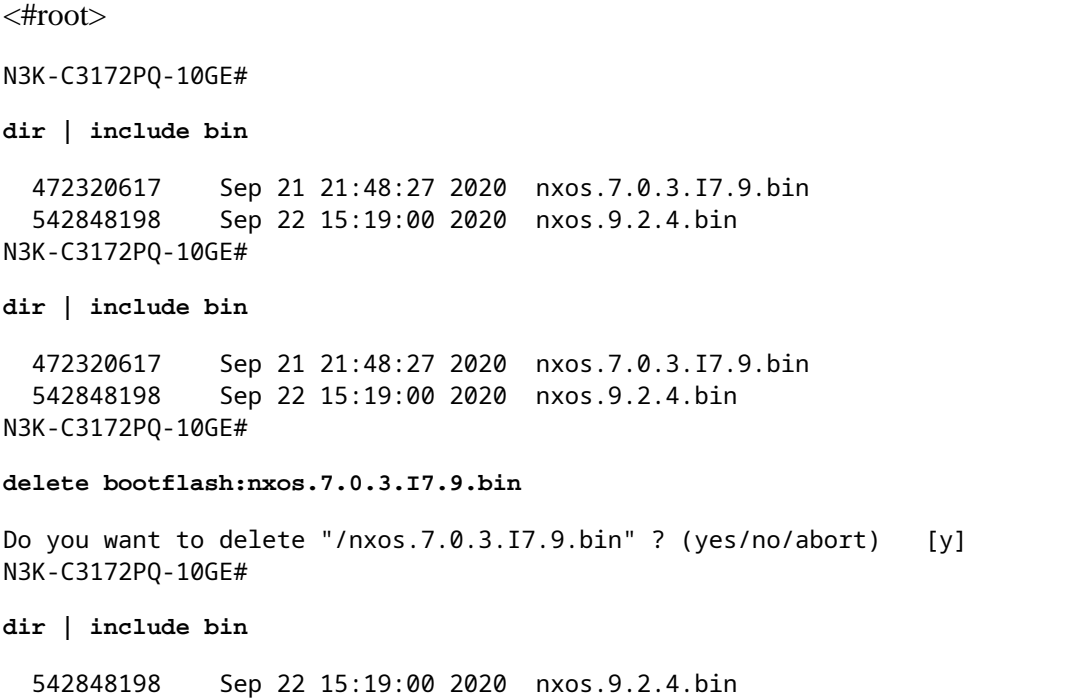

#### **Upgrade von NX-OS 7.x auf NX-OS 9.3(x)**

In diesem Abschnitt des Dokuments wird beschrieben, wie Sie ein standardmäßiges, unterbrechungsfreies NX-OS Software-Upgrade von einer Quellversion der Hauptversion NX-OS 7.x auf eine Zielversion der Nebenversion NX-OS 9.3(x) durchführen.

**Hinweis:** Für ein NX-OS Software-Upgrade auf eine Zielversion der Nebenversion NX-OS 9.3(x) von einer Quellversion, die Version 7.0(3)I7(6) oder älter ist, ist ein obligatorisches Zwischenupgrade auf NX-OS 7.0(3)I7(9) oder höher erforderlich.

Ein Beispiel für ein standardmäßiges NX-OS Software-Upgrade mit Unterbrechung wird auf einem Cisco Nexus 3172PQ-10GE-Switch von der Quellversion 7.0(3)I2(2a) auf die Zielversion 9.3(5) durchgeführt, wobei ein zwischenzeitliches Upgrade auf 7.0(3)I7(9) obligatorisch ist.

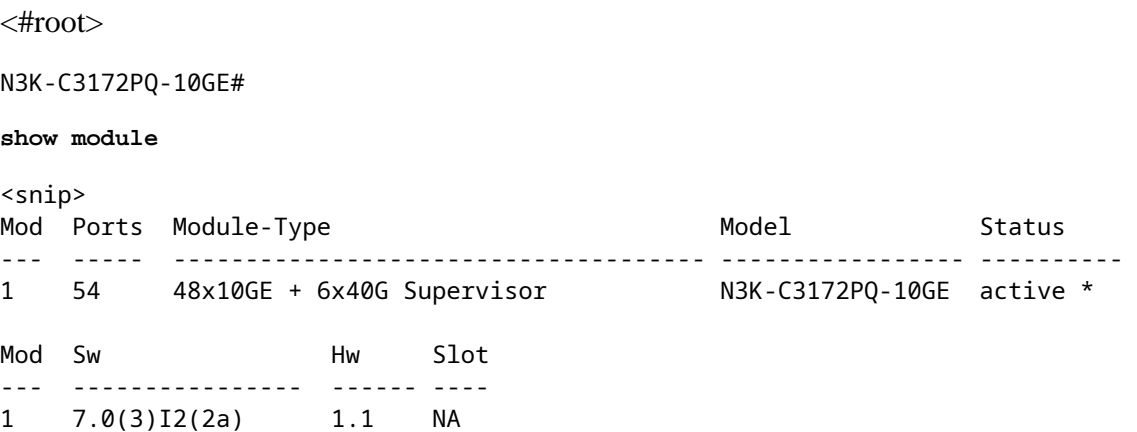

**Schritt 1: Upgrade von NX-OS 7.x auf NX-OS 7.0(3)I7(9)**

Im Abschnitt Upgrade von NX-OS 7.x auf NX-OS 7.x dieses Dokuments können Sie ein standardmäßiges NX-OS Software-Upgrade von der Quellversion auf NX-OS Softwareversion 7.0(3)I7(9) durchführen, das zu einer Unterbrechung des Geschäftsbetriebs führt.

#### **Schritt 2: Laden Sie die Zielversion von Cisco Software herunter.**

Die NX-OS 9.3(x)-Software verwendet eine einzelne binäre NX-OS-Image-Datei (auch als **einheitliche** Image-Datei bezeichnet). Sie müssen dieses Image von der [Cisco Software Download-Website](https://software.cisco.com/download/home) auf Ihren lokalen Computer herunterladen. Die spezifischen Schritte, die Sie zum Herunterladen von Software von der Cisco Software Download-Website durchführen müssen, werden in diesem Dokument nicht behandelt.

**Hinweis:** Wenn Sie ein Upgrade auf die NX-OS Software Version 9.3(4) oder höher durchführen, empfiehlt Cisco, das kompakte NX-OS Software-Image von der [Cisco Software Download-Website](https://software.cisco.com/download/home) herunterzuladen. Wenn Sie die Website aufrufen, wählen Sie das Nexus Switch-Modell aus, das Sie aktualisieren möchten, und navigieren Sie zur gewünschten NX-OS-Zielversion. Suchen Sie dann das Software-Image mit "Compact Image" in der Beschreibung und dem Wort "compact" im Dateinamen. Weitere Informationen finden Sie im [Abschnitt "Compact NX-OS Software Images on Cisco's](/content/en/us/td/docs/switches/datacenter/nexus3000/sw/upgrade/93x/upgrade/guide/b-cisco-nexus-3000-nx-os-software-upgrade-downgrade-guide-93x/b-cisco-nexus-3000-nx-os-software-upgrade-downgrade-guide-93x_chapter_011.html#id_61530) [Software Download Website" im Dokument zu Software-Upgrades und -Downgrades für NX-OS-](/content/en/us/td/docs/switches/datacenter/nexus3000/sw/upgrade/93x/upgrade/guide/b-cisco-nexus-3000-nx-os-software-upgrade-downgrade-guide-93x/b-cisco-nexus-3000-nx-os-software-upgrade-downgrade-guide-93x_chapter_011.html#id_61530)[Software der Cisco Nexus Serie 3000, Version 9.3\(x\).](/content/en/us/td/docs/switches/datacenter/nexus3000/sw/upgrade/93x/upgrade/guide/b-cisco-nexus-3000-nx-os-software-upgrade-downgrade-guide-93x/b-cisco-nexus-3000-nx-os-software-upgrade-downgrade-guide-93x_chapter_011.html#id_61530)

#### **Schritt 3: Kopieren Sie die Zielversion über das NX-OS Compact-Image-Verfahren über SCP auf den Cisco Nexus Switch.**

Kopieren Sie die Unified Binary-Image-Dateien der Zielversion auf den Nexus Switch der Serie 3000 oder 3100, indem Sie das NX-OS Compact Image Procedure (NX-OS Compact Image-Verfahren) über SCP ausführen. Weitere Informationen zu diesem Verfahren finden Sie im [Dokument Nexus 3000, 3100 und](https://www.cisco.com/c/de_de/support/docs/switches/nexus-3000-series-switches/215781-nexus-3000-3100-and-3500-nx-os-compact.html) [3500 NX-OS Compact Image Procedure \(NX-OS Compact Image-Verfahren\)](https://www.cisco.com/c/de_de/support/docs/switches/nexus-3000-series-switches/215781-nexus-3000-3100-and-3500-nx-os-compact.html).

**Hinweis:** Wenn ein USB-Flash-Laufwerk an den Switch der Serie Nexus 3000 oder 3100 angeschlossen ist, können Sie auch das NX-OS Compact Image Procedure für die NX-OS Unified Binary Image-Datei auf dem USB-Flash-Laufwerk ausführen und die resultierende Unified Binary Image-Datei in den Bootflash des Switches kopieren.

**Hinweis:** Um das NX-OS Compact Image-Verfahren auszuführen und die Dateigröße der NX-OS Unified Binary Image-Datei zu reduzieren, ändert sich die MD5- und SHA512-Prüfsumme der NX-OS Unified Binary Image-Datei und unterscheidet sich von der MD5/SHA512-Prüfsumme, die auf der Cisco Software Download-Website veröffentlicht wurde. Dies ist ein erwartetes Verhalten und kein Hinweis auf ein Problem. Fahren Sie in diesem Szenario mit einem NX-OS Software-Upgrade fort.

In diesem Beispiel wird veranschaulicht, wie die einheitlichen Binär-Image-Dateien der NX-OS 9.3(5)- Softwareversion über das NX-OS Compact Image Procedure (**SCP) (**Secure Copy Protocol) von einem SCP-Server **192.0.2.100** kopiert werden, der über die **Verwaltungs-**VRF erreichbar ist.

<#root> N3K-C3172PQ-10GE# **dir | include bin** 472320617 Sep 22 15:59:40 2020 nxos.7.0.3.I7.9.bin

#### N3K-C3172PQ-10GE#

**copy scp://username@192.0.2.100/nxos.9.3.5.bin bootflash: compact vrf management** The authenticity of host '192.0.2.100 (192.0.2.100)' can't be established. ECDSA key fingerprint is SHA256:TwkQiylhtFDFPPwqh3U2Oq9ugrDuTQ50bB3boV5DkXM. Are you sure you want to continue connecting (yes/no)? yes Warning: Permanently added '192.0.2.100' (ECDSA) to the list of known hosts. username@192.0.2.100's password: nxos.9.3.5.bin 100% 1880MB 4.1MB/s 07:38 Copy complete, now saving to disk (please wait)... Copy complete. N3K-C3172PQ-10GE# **dir | include bin** 472320617 Sep 22 15:59:40 2020 nxos.7.0.3.I7.9.bin 669892018 Sep 22 16:28:42 2020 nxos.9.3.5.bin

#### **Schritt 4: Aktualisieren Sie die NX-OS-Software über den Befehl "Install All" (Alle installieren) auf die Zielversion.**

Beginnen Sie mit einem standardmäßigen, unterbrechungsfreien NX-OS Software-Upgrade über den Befehl **install all**. Für diesen Befehl muss der **nxos-**Parameter mit dem absoluten Dateipfad der vereinheitlichten binären NX-OS-Image-Dateien übergeben werden, die der Zielversion entsprechen.

Dieses Beispiel zeigt den Befehl **install all,** bei dem der Parameter **nxos** auf den absoluten Dateipfad der Unified Binary-Image-Datei von NX-OS 9.3(5) verweist (**bootflash:nxos.9.3.5.bin**).

<#root> N3K-C3172PQ-10GE# **install all nxos bootflash:nxos.9.3.5.bin** Installer will perform compatibility check first. Please wait. Installer is forced disruptive Verifying image bootflash:/nxos.9.3.5.bin for boot variable "nxos". [####################] 100% -- SUCCESS Verifying image type. [####################] 100% -- SUCCESS Preparing "nxos" version info using image bootflash:/nxos.9.3.5.bin. [####################] 100% -- SUCCESS Preparing "bios" version info using image bootflash:/nxos.9.3.5.bin. [####################] 100% -- SUCCESS Collecting "running" plugin(s) information. [####################] 100% -- SUCCESS Collecting plugin(s) information from "new" image. [####################] 100% -- SUCCESS [####################] 100% -- SUCCESS Performing module support checks. [####################] 100% -- SUCCESS

Notifying services about system upgrade. [####################] 100% -- SUCCESS

Compatibility check is done: Module bootable Impact Install-type Reason ------ -------- -------------- ------------ ------ 1 yes disruptive reset default upgrade is not hitless

Images will be upgraded according to following table: Module 1mage Running-Version(pri:alt) New-Version Upg-Required ------ ---------- ---------------------------------------- -------------------- ------------ 1 nxos 7.0(3)I7(9) 9.3(5) yes 1 bios v5.3.1(05/17/2019) v5.3.1(05/17/2019) no

Switch will be reloaded for disruptive upgrade. Do you want to continue with the installation (y/n)? [n]

**y**

Install is in progress, please wait.

Performing runtime checks. [####################] 100% -- SUCCESS

Setting boot variables. [####################] 100% -- SUCCESS

Performing configuration copy. [####################] 100% -- SUCCESS

Module 1: Refreshing compact flash and upgrading bios/loader/bootrom. Warning: please do not remove or power off the module at this time. [####################] 100% -- SUCCESS

Finishing the upgrade, switch will reboot in 10 seconds.

#### **Schritt 5: Überprüfen des erfolgreichen NX-OS Software-Zielupgrades**

Nachdem der Nexus Switch der Serie 3000 oder 3100 neu geladen wurde, überprüfen Sie mithilfe des Befehls **show module,** ob das Upgrade erfolgreich war. Die Ausgabe dieses Befehls zeigt die gewünschte Zielversion an. Ein Beispiel dafür ist hier dargestellt. Hier wurde der Switch erfolgreich auf die NX-OS Softwareversion 9.3(5) aktualisiert.

<#root>

N3K-C3172PQ-10GE#

**show module**

<snip>

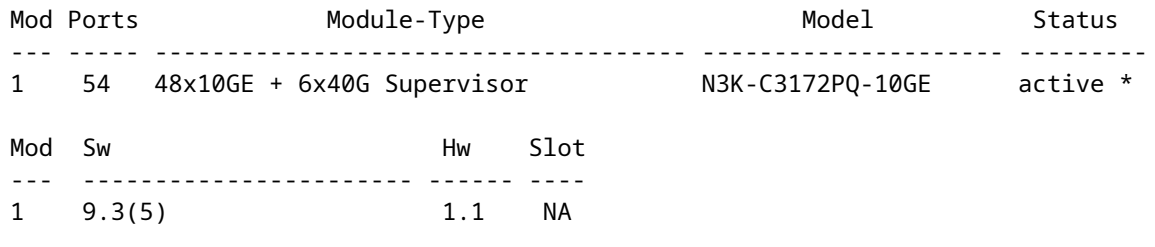

#### **Schritt 6: Löschen Sie die Binärbilddatei für die Zwischenversion vom Cisco Nexus Switch.**

Nachdem Sie überprüft haben, ob das NX-OS Software-Upgrade von der Zwischenversion auf die Zielversion erfolgreich war, bewahren Sie freien Speicherplatz auf dem Switch-Bootflash, indem Sie die Unified Binary Image-Dateien der Zwischenversion aus dem Bootflash des Geräts löschen. Dies kann mit dem Befehl **delete bootflash:{filename} erfolgen**. Ein Beispiel hierfür ist hier dargestellt. Die einheitliche Binär-Image-Datei von NX-OS 7.0(3)I7(9) wird aus dem Bootflash des Switches gelöscht.

<#root> N3K-C3172PQ-10GE# **dir | include bin** 472320617 Sep 22 15:59:40 2020 nxos.7.0.3.I7.9.bin 669892018 Sep 22 16:28:42 2020 nxos.9.3.5.bin N3K-C3172PQ-10GE# **delete bootflash:nxos.7.0.3.I7.9.bin** Do you want to delete "/nxos.7.0.3.I7.9.bin" ? (yes/no/abort) [y] N3K-C3172PQ-10GE# **dir | include bin** 669892018 Sep 22 16:28:42 2020 nxos.9.3.5.bin

#### **Upgrade von NX-OS 9.2(x) auf NX-OS 9.2(x)**

In diesem Abschnitt des Dokuments wird beschrieben, wie Sie ein standardmäßiges, unterbrechungsfreies NX-OS Software-Upgrade von einer Quellversion der Nebenversion NX-OS 9.2(x) auf eine Zielversion der Nebenversion NX-OS 9.2(x) durchführen.

Ein Beispiel für ein standardmäßiges NX-OS Software-Upgrade wird auf einem Cisco Nexus 3172PQ-10GE-Switch von der Quellversion 9.2(1) auf die Zielversion 9.2(4) durchgeführt:

<#root> N3K-C3172PQ-10GE# **show module** <snip> Mod Ports Module-Type Model Status --- ----- ------------------------------------- --------------------- --------- 1 54 48x10GE + 6x40G Supervisor N3K-C3172PQ-10GE active \*

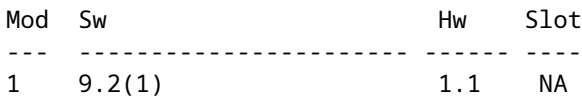

#### **Schritt 1: Laden Sie die Zielversion von Cisco Software herunter.**

Die NX-OS 9.2(x)-Software verwendet eine einzelne binäre NX-OS-Image-Datei (auch als **einheitliche** Image-Datei bezeichnet). Sie müssen dieses Image von der [Cisco Software Download-Website](https://software.cisco.com/download/home) auf Ihren lokalen Computer herunterladen. Die spezifischen Schritte, die Sie zum Herunterladen von Software von der Cisco Software Download-Website durchführen müssen, werden in diesem Dokument nicht behandelt.

**Hinweis**: Wenn Sie ein Upgrade auf die NX-OS Softwareversion 9.2(4) durchführen, empfiehlt Cisco, das kompakte NX-OS Software-Image von der [Cisco Software Download-Website](https://software.cisco.com/download/home) herunterzuladen. Wenn Sie die Website aufrufen, wählen Sie das Nexus Switch-Modell aus, das Sie aktualisieren möchten, und navigieren Sie zur gewünschten NX-OS-Zielversion. Suchen Sie dann das Software-Image mit "Compact Image" in der Beschreibung und dem Wort "compact" im Dateinamen. Weitere Informationen finden Sie im [Abschnitt "Compact NX-OS Software Images on Cisco's Software](/content/en/us/td/docs/switches/datacenter/nexus3000/sw/upgrade/92x/configuration/guide/b-cisco-nexus-3000-nx-os-software-upgrade-downgrade-guide-92x/b-cisco-nexus-3000-nx-os-software-upgrade-downgrade-guide-92x_chapter_01.html#id_61530) [Download Website" des NX-OS Software-Upgrade- und Downgrade-Leitfadens für die Cisco Nexus](/content/en/us/td/docs/switches/datacenter/nexus3000/sw/upgrade/92x/configuration/guide/b-cisco-nexus-3000-nx-os-software-upgrade-downgrade-guide-92x/b-cisco-nexus-3000-nx-os-software-upgrade-downgrade-guide-92x_chapter_01.html#id_61530) [Serie 3000, Version 9.2\(x\).](/content/en/us/td/docs/switches/datacenter/nexus3000/sw/upgrade/92x/configuration/guide/b-cisco-nexus-3000-nx-os-software-upgrade-downgrade-guide-92x/b-cisco-nexus-3000-nx-os-software-upgrade-downgrade-guide-92x_chapter_01.html#id_61530)

#### **Schritt 2: Kopieren Sie die Zielversion über das NX-OS Compact-Image-Verfahren über SCP auf den Cisco Nexus Switch.**

Kopieren Sie die Unified Binary-Image-Dateien der Zielversion auf den Nexus Switch der Serie 3000 oder 3100, indem Sie das NX-OS Compact Image Procedure (NX-OS Compact Image-Verfahren) über SCP ausführen. Weitere Informationen zu diesem Verfahren finden Sie im [Dokument Nexus 3000, 3100 und](https://www.cisco.com/c/de_de/support/docs/switches/nexus-3000-series-switches/215781-nexus-3000-3100-and-3500-nx-os-compact.html) [3500 NX-OS Compact Image Procedure \(NX-OS Compact Image-Verfahren\)](https://www.cisco.com/c/de_de/support/docs/switches/nexus-3000-series-switches/215781-nexus-3000-3100-and-3500-nx-os-compact.html).

**Hinweis:** Wenn ein USB-Flash-Laufwerk an den Switch der Serie Nexus 3000 oder 3100 angeschlossen ist, können Sie auch das NX-OS Compact Image Procedure für die NX-OS Unified Binary Image-Datei auf dem USB-Flash-Laufwerk ausführen und die resultierende Unified Binary Image-Datei in den Bootflash des Switches kopieren.

**Hinweis:** Um das NX-OS Compact Image-Verfahren auszuführen und die Dateigröße der NX-OS Unified Binary Image-Datei zu reduzieren, ändert sich die MD5- und SHA512-Prüfsumme der NX-OS Unified Binary Image-Datei und unterscheidet sich von der MD5/SHA512-Prüfsumme, die auf der Cisco Software Download-Website veröffentlicht wurde. Dies ist ein erwartetes Verhalten und kein Hinweis auf ein Problem. Fahren Sie in diesem Szenario mit einem NX-OS Software-Upgrade fort.

In diesem Beispiel wird veranschaulicht, wie die einheitlichen Binär-Image-Dateien der NX-OS 9.2(4)- Softwareversion über das NX-OS Compact Image Procedure (**SCP) (**Secure Copy Protocol) von einem SCP-Server **192.0.2.100** kopiert werden, der über die **Verwaltungs-**VRF erreichbar ist.

<#root>

N3K-C3172PQ-10GE#

**dir | include bin**

 524696710 Sep 22 16:47:35 2020 nxos.9.2.1.bin N3K-C3172PQ-10GE# **copy scp://username@192.0.2.100/nxos.9.2.4.bin bootflash: compact vrf management** The authenticity of host '192.0.2.100 (192.0.2.100)' can't be established. ECDSA key fingerprint is SHA256:TwkQiylhtFDFPPwqh3U2Oq9ugrDuTQ50bB3boV5DkXM. Are you sure you want to continue connecting (yes/no)? yes Warning: Permanently added '192.0.2.100' (ECDSA) to the list of known hosts. username@192.0.2.100's password: nxos.9.2.4.bin 100% 1278MB 4.7MB/s 04:33 Copy complete, now saving to disk (please wait)... N3K-C3172PQ-10GE# **dir | include bin** 524696710 Sep 22 16:47:35 2020 nxos.9.2.1.bin 542848198 Sep 22 17:15:54 2020 nxos.9.2.4.bin

#### **Schritt 3: Aktualisieren Sie die NX-OS-Software über den Befehl "Install All" (Alle installieren) auf die Zielversion.**

Beginnen Sie mit einem standardmäßigen, unterbrechungsfreien NX-OS Software-Upgrade über den Befehl **install all**. Für diesen Befehl muss der **nxos-**Parameter mit dem absoluten Dateipfad der vereinheitlichten binären NX-OS-Image-Dateien übergeben werden, die der Zielversion entsprechen.

Dieses Beispiel zeigt den Befehl **install all,** bei dem der Parameter **nxos** auf den absoluten Dateipfad der Unified Binary-Image-Datei von NX-OS 9.2(4) verweist (**bootflash:nxos.9.2.4.bin**).

<#root> N3K-C3172PQ-10GE# **install all nxos bootflash:nxos.9.2.4.bin** Installer will perform compatibility check first. Please wait. Installer is forced disruptive Verifying image bootflash:/nxos.9.2.4.bin for boot variable "nxos". [####################] 100% -- SUCCESS Verifying image type. [####################] 100% -- SUCCESS Preparing "nxos" version info using image bootflash:/nxos.9.2.4.bin. [####################] 100% -- SUCCESS Preparing "bios" version info using image bootflash:/nxos.9.2.4.bin. [####################] 100% -- SUCCESS Collecting "running" plugin(s) information. [####################] 100% -- SUCCESS Collecting plugin(s) information from "new" image. [####################] 100% -- SUCCESS [####################] 100% -- SUCCESS Performing module support checks. [####################] 100% -- SUCCESS

Notifying services about system upgrade. [####################] 100% -- SUCCESS

Compatibility check is done: Module bootable Impact Install-type Reason ------ -------- -------------- ------------ ------ 1 yes disruptive reset default upgrade is not hitless

Images will be upgraded according to following table: Module 1mage Running-Version(pri:alt) New-Version Upg-Required ------ ---------- ---------------------------------------- -------------------- ------------  $9.2(1)$   $9.2(4)$  yes 1 bios v5.3.1(05/17/2019) v5.3.1(05/17/2019) no

Switch will be reloaded for disruptive upgrade. Do you want to continue with the installation (y/n)? [n]

**y**

Install is in progress, please wait.

Performing runtime checks. [####################] 100% -- SUCCESS

Setting boot variables. [####################] 100% -- SUCCESS

Performing configuration copy. [####################] 100% -- SUCCESS

Module 1: Refreshing compact flash and upgrading bios/loader/bootrom. Warning: please do not remove or power off the module at this time. [####################] 100% -- SUCCESS

Finishing the upgrade, switch will reboot in 10 seconds.

#### **Schritt 4: Überprüfen des erfolgreichen NX-OS Software-Zielupgrades**

Nachdem der Nexus Switch der Serie 3000 oder 3100 neu geladen wurde, überprüfen Sie mithilfe des Befehls **show module,** ob das Upgrade erfolgreich war. Die Ausgabe dieses Befehls zeigt die gewünschte Zielversion an. Ein Beispiel dafür ist hier dargestellt. Hier wurde der Switch erfolgreich auf die NX-OS Softwareversion 9.2(4) aktualisiert.

<#root>

N3K-C3172PQ-10GE#

**show module**

<snip>

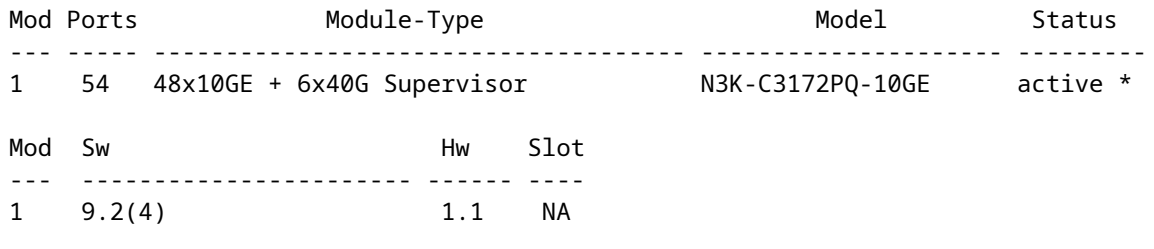

#### **Schritt 5: Löschen Sie die Binärbilddatei für die Quellversion vom Cisco Nexus Switch.**

Nachdem Sie überprüft haben, ob das NX-OS Software-Upgrade von der Quellversion auf die Zielversion erfolgreich war, bewahren Sie freien Speicherplatz auf dem Switch-Bootflash, indem Sie die Unified Binary Image-Dateien der Quellversion aus dem Bootflash des Geräts löschen. Dies kann mit dem Befehl **delete bootflash:{filename} erfolgen**. Ein Beispiel hierfür ist hier dargestellt. Die einheitliche Binär-Image-Datei von NX-OS 9.2(1) wird aus dem Bootflash des Switches gelöscht.

<#root> N3K-C3172PQ-10GE# **dir | include bin** 524696710 Sep 22 16:47:35 2020 nxos.9.2.1.bin 542848198 Sep 22 17:15:54 2020 nxos.9.2.4.bin N3K-C3172PQ-10GE# **delete bootflash:nxos.9.2.1.bin** Do you want to delete "/nxos.9.2.1.bin" ? (yes/no/abort) [y] N3K-C3172PQ-10GE# **dir | include bin** 542848198 Sep 22 17:15:54 2020 nxos.9.2.4.bin

#### **Upgrade von NX-OS 9.2(x) auf NX-OS 9.3(x)**

In diesem Abschnitt des Dokuments wird beschrieben, wie Sie ein standardmäßiges, unterbrechungsfreies NX-OS Software-Upgrade von einer Quellversion der Nebenversion NX-OS 9.2(x) auf eine Zielversion der Nebenversion NX-OS 9.3(x) durchführen.

**Hinweis:** Für ein NX-OS Software-Upgrade auf eine Zielversion der Nebenversion NX-OS 9.3(x) von einer Quellversion, die Version 9.2(3) oder älter ist, ist ein zwischenzeitliches Upgrade auf NX-OS 9.2(4) erforderlich.

Ein Beispiel für ein standardmäßiges NX-OS Software-Upgrade wird auf einem Cisco Nexus 3172PQ-10GE-Switch von der Quellversion 9.2(1) auf die Zielversion 9.3(5) durchgeführt:

<#root>

N3K-C3172PQ-10GE#

**show module**

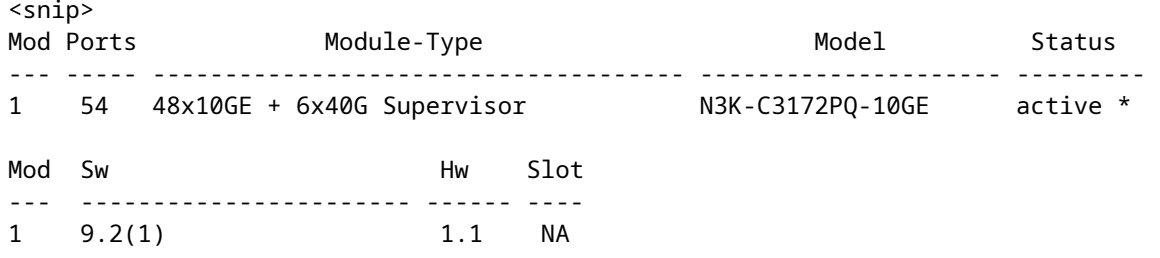

#### **Schritt 1: Upgrade von NX-OS 9.2(x) auf NX-OS 9.2(4)**

Im Abschnitt Upgrade von NX-OS 9.2(x) auf NX-OS 9.2(x) dieses Dokuments können Sie ein standardmäßiges, unterbrechungsfreies NX-OS Software-Upgrade von der Quellversion auf die NX-OS Softwareversion 9.2(4) durchführen.

#### **Schritt 2: Laden Sie die Zielversion von Cisco Software herunter.**

Die NX-OS 9.3(x)-Software verwendet eine einzelne binäre NX-OS-Image-Datei (auch als **einheitliche** Image-Datei bezeichnet). Sie müssen dieses Image von der [Cisco Software Download-Website](https://software.cisco.com/download/home) auf Ihren lokalen Computer herunterladen. Die spezifischen Schritte, die Sie zum Herunterladen von Software von der Cisco Software Download-Website durchführen müssen, werden in diesem Dokument nicht behandelt.

**Hinweis:** Wenn Sie ein Upgrade auf die NX-OS Software Version 9.3(4) oder höher durchführen, empfiehlt Cisco, das kompakte NX-OS Software-Image von der [Cisco Software Download-Website](https://software.cisco.com/download/home) herunterzuladen. Wenn Sie die Website aufrufen, wählen Sie das Nexus Switch-Modell aus, das Sie aktualisieren möchten, und navigieren Sie zur gewünschten NX-OS-Zielversion. Suchen Sie dann das Software-Image mit "Compact Image" in der Beschreibung und dem Wort "compact" im Dateinamen. Weitere Informationen finden Sie im [Abschnitt "Compact NX-OS Software Images on Cisco's](/content/en/us/td/docs/switches/datacenter/nexus3000/sw/upgrade/93x/upgrade/guide/b-cisco-nexus-3000-nx-os-software-upgrade-downgrade-guide-93x/b-cisco-nexus-3000-nx-os-software-upgrade-downgrade-guide-93x_chapter_011.html#id_61530) [Software Download Website" im Dokument zu Software-Upgrades und -Downgrades für NX-OS-](/content/en/us/td/docs/switches/datacenter/nexus3000/sw/upgrade/93x/upgrade/guide/b-cisco-nexus-3000-nx-os-software-upgrade-downgrade-guide-93x/b-cisco-nexus-3000-nx-os-software-upgrade-downgrade-guide-93x_chapter_011.html#id_61530)[Software der Cisco Nexus Serie 3000, Version 9.3\(x\).](/content/en/us/td/docs/switches/datacenter/nexus3000/sw/upgrade/93x/upgrade/guide/b-cisco-nexus-3000-nx-os-software-upgrade-downgrade-guide-93x/b-cisco-nexus-3000-nx-os-software-upgrade-downgrade-guide-93x_chapter_011.html#id_61530)

#### **Schritt 3: Kopieren der Zielversion auf den Cisco Nexus-Switch mithilfe des NX-OS Compact Image-Verfahrens über SCP**

Kopieren Sie die Unified Binary-Image-Dateien der Zielversion auf den Nexus Switch der Serie 3000 oder 3100, indem Sie das NX-OS Compact Image Procedure (NX-OS Compact Image-Verfahren) über SCP ausführen. Weitere Informationen zu diesem Verfahren finden Sie im [Dokument Nexus 3000, 3100 und](https://www.cisco.com/c/de_de/support/docs/switches/nexus-3000-series-switches/215781-nexus-3000-3100-and-3500-nx-os-compact.html) [3500 NX-OS Compact Image Procedure \(NX-OS Compact Image-Verfahren\)](https://www.cisco.com/c/de_de/support/docs/switches/nexus-3000-series-switches/215781-nexus-3000-3100-and-3500-nx-os-compact.html).

**Hinweis:** Wenn ein USB-Flash-Laufwerk an den Switch der Serie Nexus 3000 oder 3100 angeschlossen ist, können Sie auch das NX-OS Compact Image Procedure für die NX-OS Unified Binary Image-Datei auf dem USB-Flash-Laufwerk ausführen und die resultierende Unified Binary Image-Datei in den Bootflash des Switches kopieren.

**Hinweis:** Um das NX-OS Compact Image-Verfahren auszuführen und die Dateigröße der NX-OS Unified Binary Image-Datei zu reduzieren, ändert sich die MD5- und SHA512-Prüfsumme der NX-OS Unified Binary Image-Datei und unterscheidet sich von der MD5/SHA512-Prüfsumme, die auf der Cisco Software Download-Website veröffentlicht wurde. Dies ist ein erwartetes Verhalten und kein Hinweis auf ein Problem. Fahren Sie in diesem Szenario mit einem NX-OS Software-Upgrade fort.

In diesem Beispiel wird veranschaulicht, wie die einheitlichen Binär-Image-Dateien der NX-OS 9.3(5)- Softwareversion über das NX-OS Compact Image Procedure (**SCP) (**Secure Copy Protocol) von einem SCP-Server **192.0.2.100** kopiert werden, der über die **Verwaltungs-**VRF erreichbar ist.

<#root> N3K-C3172PQ-10GE# **dir | include bin** 542848198 Sep 22 17:15:54 2020 nxos.9.2.4.bin N3K-C3172PQ-10GE# **copy scp://username@192.0.2.100/nxos.9.3.5.bin bootflash: compact vrf management** The authenticity of host '192.0.2.100 (192.0.2.100)' can't be established. ECDSA key fingerprint is SHA256:TwkQiylhtFDFPPwqh3U2Oq9ugrDuTQ50bB3boV5DkXM. Are you sure you want to continue connecting (yes/no)? yes Warning: Permanently added '192.0.2.100' (ECDSA) to the list of known hosts. username@192.0.2.100's password: nxos.9.3.5.bin 100% 1880MB 4.8MB/s 06:33 Copy complete, now saving to disk (please wait)... Copy complete. N3K-C3172PQ-10GE# **dir | include bin** 542848198 Sep 22 17:15:54 2020 nxos.9.2.4.bin 669892018 Sep 22 19:09:35 2020 nxos.9.3.5.bin

#### **Schritt 4: Aktualisieren Sie die NX-OS-Software über den Befehl "Install All" (Alle installieren) auf die Zielversion.**

Beginnen Sie mit einem standardmäßigen, unterbrechungsfreien NX-OS Software-Upgrade über den Befehl **install all**. Für diesen Befehl muss der **nxos-**Parameter mit dem absoluten Dateipfad der vereinheitlichten binären NX-OS-Image-Dateien übergeben werden, die der Zielversion entsprechen.

Dieses Beispiel zeigt den Befehl **install all,** bei dem der Parameter **nxos** auf den absoluten Dateipfad der Unified Binary-Image-Datei von NX-OS 9.3(5) verweist (**bootflash:nxos.9.3.5.bin**).

<#root> N3K-C3172PQ-10GE# **install all nxos bootflash:nxos.9.3.5.bin** Installer will perform compatibility check first. Please wait. Installer is forced disruptive Verifying image bootflash:/nxos.9.3.5.bin for boot variable "nxos". [####################] 100% -- SUCCESS Verifying image type. [####################] 100% -- SUCCESS Preparing "nxos" version info using image bootflash:/nxos.9.3.5.bin. [####################] 100% -- SUCCESS

Preparing "bios" version info using image bootflash:/nxos.9.3.5.bin. [####################] 100% -- SUCCESS Collecting "running" plugin(s) information. [####################] 100% -- SUCCESS Collecting plugin(s) information from "new" image. [####################] 100% -- SUCCESS Performing module support checks. [####################] 100% -- SUCCESS Notifying services about system upgrade. [####################] 100% -- SUCCESS Compatibility check is done: Module bootable Impact Install-type Reason ------ -------- -------------- ------------ ------ 1 yes disruptive reset default upgrade is not hitless Images will be upgraded according to following table: Module Image Running-Version(pri:alt) New-Version Upg-Required ------ ---------- ---------------------------------------- -------------------- ------------ 1 nxos 9.2(4) 9.3(5) yes 1 bios v5.3.1(05/17/2019) v5.3.1(05/17/2019) no Switch will be reloaded for disruptive upgrade. Do you want to continue with the installation  $(y/n)$ ? [n] **y** Install is in progress, please wait. Performing runtime checks. [####################] 100% -- SUCCESS Setting boot variables. [####################] 100% -- SUCCESS Performing configuration copy. [####################] 100% -- SUCCESS Module 1: Refreshing compact flash and upgrading bios/loader/bootrom. Warning: please do not remove or power off the module at this time. [####################] 100% -- SUCCESS Finishing the upgrade, switch will reboot in 10 seconds.

#### **Schritt 5: Überprüfen des erfolgreichen NX-OS Software-Zielupgrades**

Nachdem der Nexus Switch der Serie 3000 oder 3100 neu geladen wurde, überprüfen Sie mithilfe des

Befehls **show module,** ob das Upgrade erfolgreich war. Die Ausgabe dieses Befehls zeigt die gewünschte Zielversion an. Ein Beispiel dafür ist hier dargestellt. Hier wurde der Switch erfolgreich auf die NX-OS Softwareversion 9.3(5) aktualisiert.

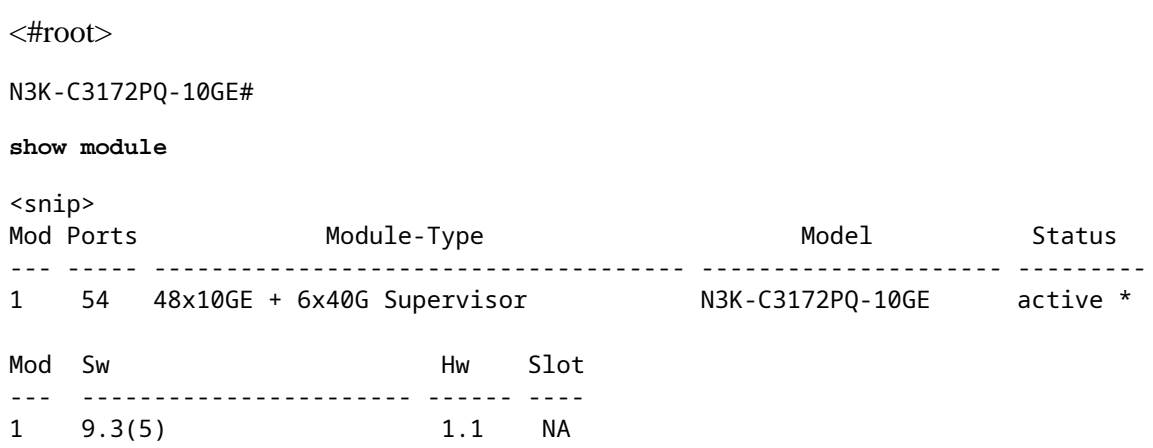

#### **Schritt 6: Löschen Sie die Binärbilddatei für die Zwischenversion vom Cisco Nexus Switch.**

Nachdem Sie sichergestellt haben, dass das NX-OS Software-Upgrade von der Zwischenversion auf die Zielversion erfolgreich war, löschen Sie die Unified Binär-Image-Dateien der Zwischenversion aus dem Bootflash des Geräts, um freien Speicherplatz auf dem Bootflash des Switches zu erhalten. Dies kann mit dem Befehl **delete bootflash:{filename} erfolgen**. Ein Beispiel hierfür ist hier dargestellt. Die einheitliche Binär-Image-Datei von NX-OS 9.2(4) wird aus dem Bootflash des Switches gelöscht.

<#root>

N3K-C3172PQ-10GE# **dir | include bin** 542848198 Sep 22 17:15:54 2020 nxos.9.2.4.bin 669892018 Sep 22 19:09:35 2020 nxos.9.3.5.bin N3K-C3172PQ-10GE# **delete bootflash:nxos.9.2.4.bin** Do you want to delete "/nxos.9.2.4.bin" ? (yes/no/abort) [y] N3K-C3172PQ-10GE# **dir | include bin** 669892018 Sep 22 19:09:35 2020 nxos.9.3.5.bin

#### **Upgrade von NX-OS 9.3(x) auf NX-OS 9.3(x)**

In diesem Abschnitt des Dokuments wird beschrieben, wie Sie ein standardmäßiges, unterbrechungsfreies NX-OS Software-Upgrade von einer Quellversion der Nebenversion NX-OS 9.3(x) auf eine Zielversion der Nebenversion NX-OS 9.3(x) durchführen.

Ein Beispiel für ein standardmäßiges NX-OS Software-Upgrade wird auf einem Cisco Nexus 3172PQ-10GE-Switch von der Quellversion 9.3(1) auf die Zielversion 9.3(5) durchgeführt:

<#root>

N3K-C3172PQ-10GE#

**show module**

<snip> Mod Ports **Module-Type** Model Status --- ----- ------------------------------------- --------------------- --------- 1 54 48x10GE + 6x40G Supervisor N3K-C3172PQ-10GE active \* Mod Sw Hw Slot --- ----------------------- ------ ---- 1 9.3(1) 1.1 NA

#### **Schritt 1: Laden Sie die Zielversion von Cisco Software herunter.**

Die NX-OS 9.3(x)-Software verwendet eine einzelne binäre NX-OS-Image-Datei (auch als **einheitliche** Image-Datei bezeichnet). Sie müssen dieses Image von der [Cisco Software Download-Website](https://software.cisco.com/download/home) auf Ihren lokalen Computer herunterladen. Die spezifischen Schritte, die Sie zum Herunterladen von Software von der Cisco Software Download-Website durchführen müssen, werden in diesem Dokument nicht behandelt.

**Hinweis:** Wenn Sie ein Upgrade auf die NX-OS Software Version 9.3(4) oder höher durchführen, empfiehlt Cisco, das kompakte NX-OS Software-Image von der [Cisco Software Download-Website](https://software.cisco.com/download/home) herunterzuladen. Wenn Sie die Website aufrufen, wählen Sie das Nexus Switch-Modell aus, das Sie aktualisieren möchten, und navigieren Sie zur gewünschten NX-OS-Zielversion. Suchen Sie dann das Software-Image mit "Compact Image" in der Beschreibung und dem Wort "compact" im Dateinamen. Weitere Informationen finden Sie im [Abschnitt "Compact NX-OS Software Images on Cisco's](/content/en/us/td/docs/switches/datacenter/nexus3000/sw/upgrade/93x/upgrade/guide/b-cisco-nexus-3000-nx-os-software-upgrade-downgrade-guide-93x/b-cisco-nexus-3000-nx-os-software-upgrade-downgrade-guide-93x_chapter_011.html#id_61530) [Software Download Website" im Dokument zu Software-Upgrades und -Downgrades für NX-OS-](/content/en/us/td/docs/switches/datacenter/nexus3000/sw/upgrade/93x/upgrade/guide/b-cisco-nexus-3000-nx-os-software-upgrade-downgrade-guide-93x/b-cisco-nexus-3000-nx-os-software-upgrade-downgrade-guide-93x_chapter_011.html#id_61530)[Software der Cisco Nexus Serie 3000, Version 9.3\(x\).](/content/en/us/td/docs/switches/datacenter/nexus3000/sw/upgrade/93x/upgrade/guide/b-cisco-nexus-3000-nx-os-software-upgrade-downgrade-guide-93x/b-cisco-nexus-3000-nx-os-software-upgrade-downgrade-guide-93x_chapter_011.html#id_61530)

#### **Schritt 2: Kopieren Sie die Zielversion über das NX-OS Compact-Image-Verfahren über SCP auf den Cisco Nexus Switch.**

Um die Unified Binär-Image-Dateien der Zielversion auf den Nexus Switch der Serie 3000 oder 3100 zu kopieren, führen Sie das NX-OS Compact Image Procedure (NX-OS Compact Image-Verfahren) über SCP aus. Weitere Informationen zu diesem Verfahren *finden* Sie *im* [DokumentNexus 3000, 3100 und 3500 NX-](https://www.cisco.com/c/de_de/support/docs/switches/nexus-3000-series-switches/215781-nexus-3000-3100-and-3500-nx-os-compact.html)[OS Compact Image Procedure \(Nexus 3000, 3100 und 3500 NX-OS Compact Image-Verfahren\)](https://www.cisco.com/c/de_de/support/docs/switches/nexus-3000-series-switches/215781-nexus-3000-3100-and-3500-nx-os-compact.html)

**Hinweis:** Wenn ein USB-Flash-Laufwerk an den Switch der Serie Nexus 3000 oder 3100 angeschlossen ist, können Sie auch das NX-OS Compact Image Procedure für die NX-OS Unified Binary Image-Datei auf dem USB-Flash-Laufwerk ausführen und die resultierende Unified Binary Image-Datei in den Bootflash des Switches kopieren.

**Hinweis:** Wenn das NX-OS Compact Image-Verfahren ausgeführt wird und die Dateigröße der NX-OS Unified Binary Image-Datei reduziert wird, ändert sich die MD5- und SHA512-Prüfsumme der NX-OS Unified Binary Image-Datei und unterscheidet sich von der MD5/SHA512-Prüfsumme, die auf der Cisco Software Download-Website veröffentlicht wurde. Dies ist ein erwartetes Verhalten und kein Hinweis auf ein Problem. Fahren Sie in diesem Szenario mit einem NX-OS Software-Upgrade fort.

In diesem Beispiel wird veranschaulicht, wie die einheitlichen Binär-Image-Dateien der NX-OS 9.3(5)- Softwareversion über das NX-OS Compact Image Procedure (**SCP) (**Secure Copy Protocol) von einem SCP-Server **192.0.2.100** kopiert werden, der über die **Verwaltungs-**VRF erreichbar ist.

<#root> N3K-C3172PQ-10GE# **dir | include bin** 510885739 Sep 22 19:56:37 2020 nxos.9.3.1.bin N3K-C3172PQ-10GE# **copy scp://username@192.0.2.100/nxos.9.3.5.bin bootflash: compact vrf management** The authenticity of host '192.0.2.100 (192.0.2.100)' can't be established. ECDSA key fingerprint is SHA256:TwkQiylhtFDFPPwqh3U2Oq9ugrDuTQ50bB3boV5DkXM. Are you sure you want to continue connecting (yes/no)? yes Warning: Permanently added '192.0.2.100' (ECDSA) to the list of known hosts. username@192.0.2.100's password: nxos.9.3.5.bin 100% 1880MB 5.2MB/s 06:02 Copy complete, now saving to disk (please wait)... Copy complete. N3K-C3172PQ-10GE# **dir | include bin** 510885739 Sep 22 19:56:37 2020 nxos.9.3.1.bin 669892018 Sep 22 21:38:04 2020 nxos.9.3.5.bin

#### **Schritt 3: Aktualisieren Sie die NX-OS-Software über den Befehl "Install All" (Alle installieren) auf die Zielversion.**

Beginnen Sie mit einem standardmäßigen, unterbrechungsfreien NX-OS Software-Upgrade über den Befehl **install all**. Für diesen Befehl muss der **nxos-**Parameter mit dem absoluten Dateipfad der vereinheitlichten binären NX-OS-Image-Dateien übergeben werden, die der Zielversion entsprechen.

Dieses Beispiel zeigt den Befehl **install all,** bei dem der Parameter **nxos** auf den absoluten Dateipfad der Unified Binary-Image-Datei von NX-OS 9.3(5) verweist (**bootflash:nxos.9.3.5.bin**).

<#root> N3K-C3172PQ-10GE# **install all nxos bootflash:nxos.9.3.5.bin** Installer will perform compatibility check first. Please wait. Installer is forced disruptive Verifying image bootflash:/nxos.9.3.5.bin for boot variable "nxos". [####################] 100% -- SUCCESS Verifying image type. [####################] 100% -- SUCCESS Preparing "nxos" version info using image bootflash:/nxos.9.3.5.bin. [####################] 100% -- SUCCESS

Preparing "bios" version info using image bootflash:/nxos.9.3.5.bin. [####################] 100% -- SUCCESS Collecting "running" plugin(s) information. [####################] 100% -- SUCCESS Collecting plugin(s) information from "new" image. [####################] 100% -- SUCCESS Performing module support checks. [####################] 100% -- SUCCESS Notifying services about system upgrade. [####################] 100% -- SUCCESS Compatibility check is done: Module bootable Impact Install-type Reason ------ -------- -------------- ------------ ------ 1 yes disruptive reset default upgrade is not hitless Images will be upgraded according to following table: Module Image Running-Version(pri:alt) New-Version Upg-Required ------ ---------- ---------------------------------------- -------------------- ------------ 1 nxos 9.3(1) 9.3(5) yes 1 bios v5.3.1(05/17/2019) v5.3.1(05/17/2019) no Switch will be reloaded for disruptive upgrade. Do you want to continue with the installation  $(y/n)$ ? [n] **y** Install is in progress, please wait. Performing runtime checks. [####################] 100% -- SUCCESS Setting boot variables. [####################] 100% -- SUCCESS Performing configuration copy. [####################] 100% -- SUCCESS Module 1: Refreshing compact flash and upgrading bios/loader/bootrom. Warning: please do not remove or power off the module at this time. [####################] 100% -- SUCCESS Finishing the upgrade, switch will reboot in 10 seconds.

#### **Schritt 4: Überprüfen des erfolgreichen NX-OS Software-Zielupgrades**

Nachdem der Nexus Switch der Serie 3000 oder 3100 neu geladen wurde, überprüfen Sie mithilfe des

Befehls **show module,** ob das Upgrade erfolgreich war. Die Ausgabe dieses Befehls zeigt die gewünschte Zielversion an. Ein Beispiel dafür ist hier dargestellt. Hier wurde der Switch erfolgreich auf die NX-OS Softwareversion 9.3(5) aktualisiert.

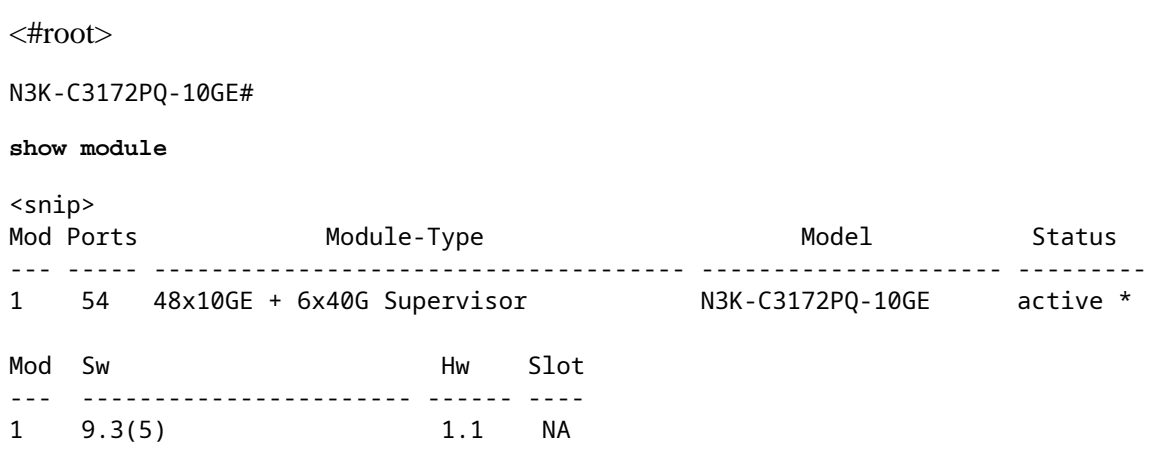

#### **Schritt 5: Löschen Sie die Binärbilddatei für die Quellversion vom Cisco Nexus Switch.**

Nachdem Sie überprüft haben, ob das NX-OS Software-Upgrade von der Zwischenversion auf die Zielversion erfolgreich war, bewahren Sie freien Speicherplatz auf dem Switch-Bootflash, indem Sie die Unified Binary Image-Dateien der Zwischenversion aus dem Bootflash des Geräts löschen. Dies kann mit dem Befehl **delete bootflash:{filename} erfolgen**. Ein Beispiel hierfür ist hier dargestellt. Die einheitliche Binär-Image-Datei von NX-OS 7.0(3)I7(8) wird aus dem Bootflash des Switches gelöscht.

<#root>

N3K-C3172PQ-10GE# **dir | include bin** 510885739 Sep 22 19:56:37 2020 nxos.9.3.1.bin 669892018 Sep 22 21:38:04 2020 nxos.9.3.5.bin N3K-C3172PQ-10GE# **delete bootflash:nxos.9.3.1.bin** Do you want to delete "/nxos.9.3.1.bin" ? (yes/no/abort) [y] N3K-C3172PQ-10GE# **dir | include bin** 669892018 Sep 22 21:38:04 2020 nxos.9.3.5.bin

## **Zugehörige Informationen**

- [YouTube Dokumentation vor einem NX-OS Software-Upgrade](https://www.youtube.com/watch?v=weDg-_VSBWk)
- [YouTube NX-OS Software-Upgrade von NX-OS 7.x auf NX-OS 7.x Beispiel](https://www.youtube.com/watch?v=fYUShftK2wQ)
- [YouTube NX-OS Software-Upgrade von NX-OS 6.x auf NX-OS 7.x Beispiel](https://www.youtube.com/watch?v=D1s6IvhXraA)
- [Installations- und Upgradeleitfäden für Cisco Nexus Switches der Serie 3000](https://www.cisco.com/c/de_de/support/switches/nexus-3000-series-switches/products-installation-guides-list.html)
- [Cisco Nexus Serie 3000 NX-OS Software-Upgrade- und Downgrade-Leitfaden, Version 9.3\(x\)](/content/en/us/td/docs/switches/datacenter/nexus3000/sw/upgrade/93x/upgrade/guide/b-cisco-nexus-3000-nx-os-software-upgrade-downgrade-guide-93x/b-cisco-nexus-3000-nx-os-software-upgrade-downgrade-guide-93x_chapter_011.html)
- [Cisco Nexus Serie 3000 NX-OS Software-Upgrade- und Downgrade-Leitfaden, Version 9.2\(x\)](/content/en/us/td/docs/switches/datacenter/nexus3000/sw/upgrade/92x/configuration/guide/b-cisco-nexus-3000-nx-os-software-upgrade-downgrade-guide-92x/b-cisco-nexus-3000-nx-os-software-upgrade-downgrade-guide-92x_chapter_01.html)
- [Cisco Nexus Serie 3000 NX-OS Software-Upgrade- und Downgrade-Leitfaden, Version 7.x](/content/en/us/td/docs/switches/datacenter/nexus3000/sw/upgrade/7_x/b_Cisco_Nexus_3000_Series_NX_OS_Software_Upgrade_and_Downgrade_Release_7_x/b_Cisco_Nexus_3000_Series_NX_OS_Software_Upgrade_and_Downgrade_Release_7_x_newGuide_chapter_01.html)
- [Cisco Nexus Switches der Serie 3000 Versionshinweise](https://www.cisco.com/c/de_de/support/switches/nexus-3000-series-switches/products-release-notes-list.html)
- [Nexus 3000, 3100 und 3500 NX-OS Verfahren für kompakte Images](https://www.cisco.com/c/de_de/support/docs/switches/nexus-3000-series-switches/215781-nexus-3000-3100-and-3500-nx-os-compact.html)
- [Technischer Support und Dokumentation für Cisco Systeme](https://www.cisco.com/c/de_de/support/index.html)

#### Informationen zu dieser Übersetzung

Cisco hat dieses Dokument maschinell übersetzen und von einem menschlichen Übersetzer editieren und korrigieren lassen, um unseren Benutzern auf der ganzen Welt Support-Inhalte in ihrer eigenen Sprache zu bieten. Bitte beachten Sie, dass selbst die beste maschinelle Übersetzung nicht so genau ist wie eine von einem professionellen Übersetzer angefertigte. Cisco Systems, Inc. übernimmt keine Haftung für die Richtigkeit dieser Übersetzungen und empfiehlt, immer das englische Originaldokument (siehe bereitgestellter Link) heranzuziehen.